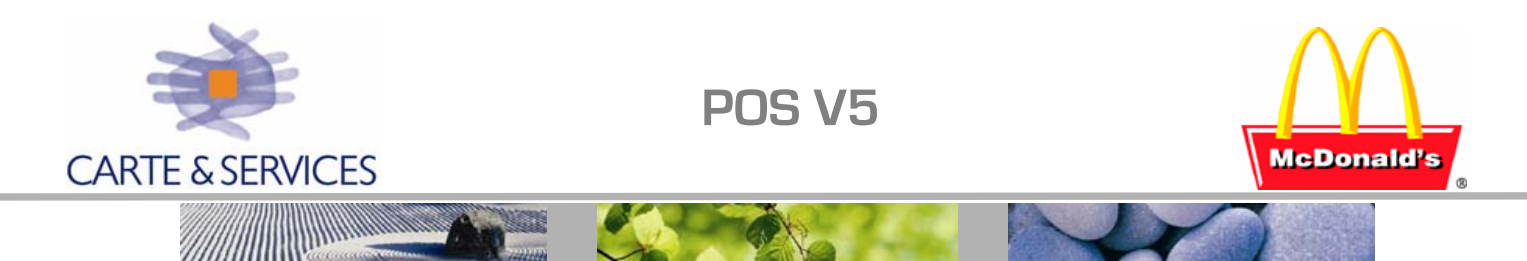

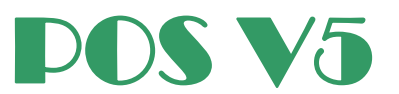

## Table des Matières

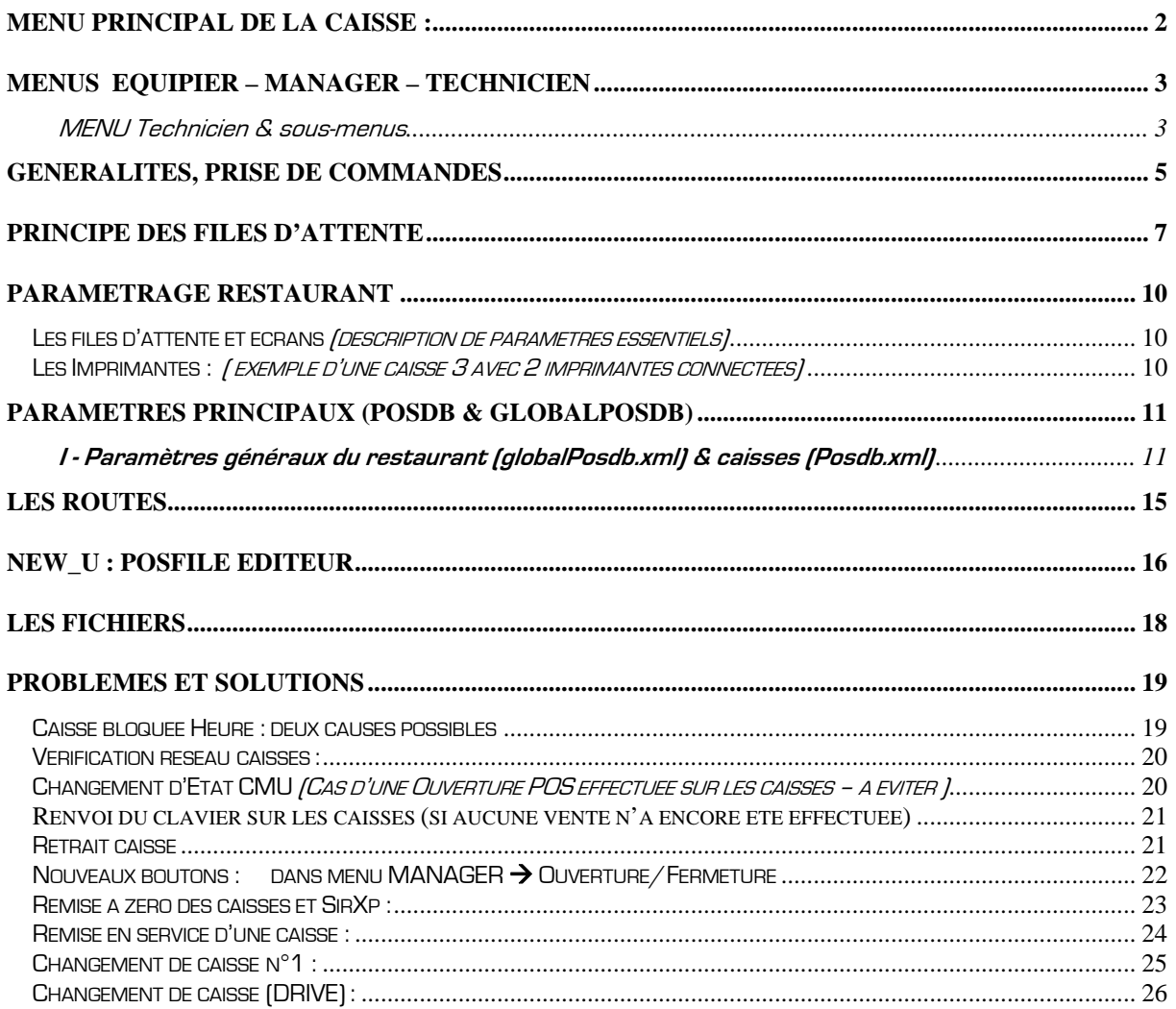

Emetteur : Dominique DELPUECH

<span id="page-1-0"></span>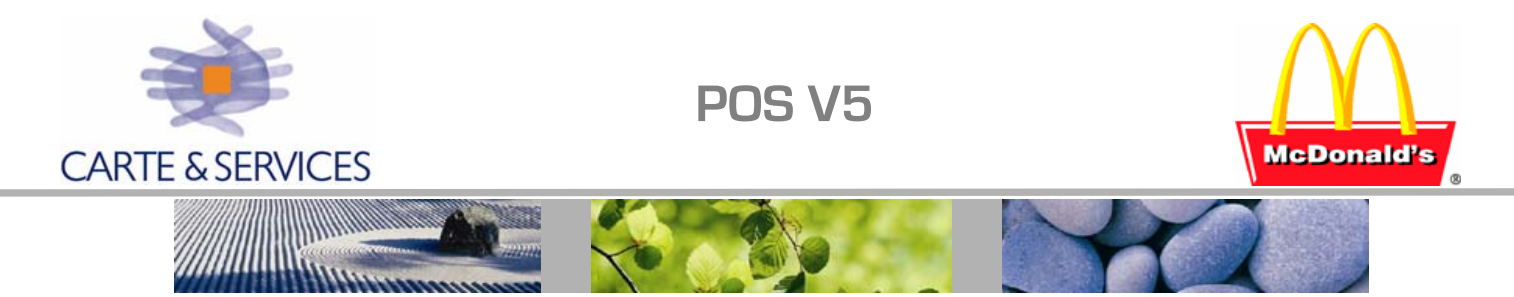

POS V5 est un logiciel standard pouvant être installé sur tout modèle de caisse type PC, et est déjà mis en exploitation dans plus de 800 restaurants en Europe. Il sera maintenu sur 10 ans au minimum.

Le système d'exploitation est Windows XP en version légère avec réseau IP standard, base XML ; ce logiciel permet de nombreuses possibilités d'interfaçage avec des fonctions créées à l'extérieur du programme.

#### Bandeau haut rafraîchi toutes les 4 secondes :  $1 = n^{\circ}$  de caisse; Fc = Comptoir; (ip=1); [Backoffice= on si dialogue OK avec SIR] NewPOS Pos 1 FC (ip=1) [backoffice off]  $\overline{2}$  $\overline{1}$ 3 6  $\overline{7}$ 9 0 4 5 8 **Taille Quantité Temps de**   $P$ etit **FILET BIG MENUS PETITE FRITES**  $FISH$ D **service MAC BO DEJ** Moven **MENUS MENU ROYAL CHEESE** POTATO **MAXI** M **CHEESE** Equipler  $Grand$ **ROYAL** VERRE **HAPPY Commande en cours CROQUE PROMO** G **BACON D'EAU MEAL** Maxi **SANS ROYAL AUTRES HAMB GRILL** XL 1 light **DELUXE** GLACE **MENUS NUGGETS Campagne** Minute NESTE **SALADES SAUCES PROMO** Maid. **MINI FISH** File d'attente <= Double click Mc volvic **TOTAL** سمد **DESSERTS** evian **CHICKEN S PLACE** Grillad **Commande précédente TOTAL BOISSONS Chicken CHAUDES** A EMP **OP: 1 (CARTE ET SERVICES)** [17/09/2004 - 10:13:54] Tiroir: Fermé, Caisse bloquée: Heure **ETAT caisse :** N° de badge Date et heure Etat physique du et (nom) de • Système ouvert (après ouverture POS) tiroir système l'opérateur qui • Shift ouvert (après ouverture Shift) a ouvert le • Shift fermé tiroir **DATE d'activité** visible dans • Système fermé (après fermeture POS) menu MGR • Caisse bloquée heure (discordance entre date  $IMENU$  Equipier  $\rightarrow$  MENU JA et date système … ) Manager) • Caisse non démarrée

**MENU PRINCIPAL DE LA CAISSE :** 

<span id="page-2-0"></span>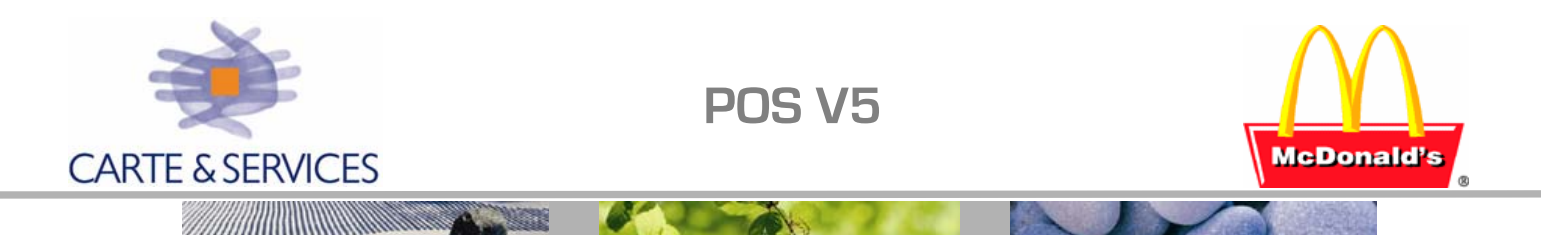

### **Menus EQUIPIER – MANAGER – TECHNICIEN**

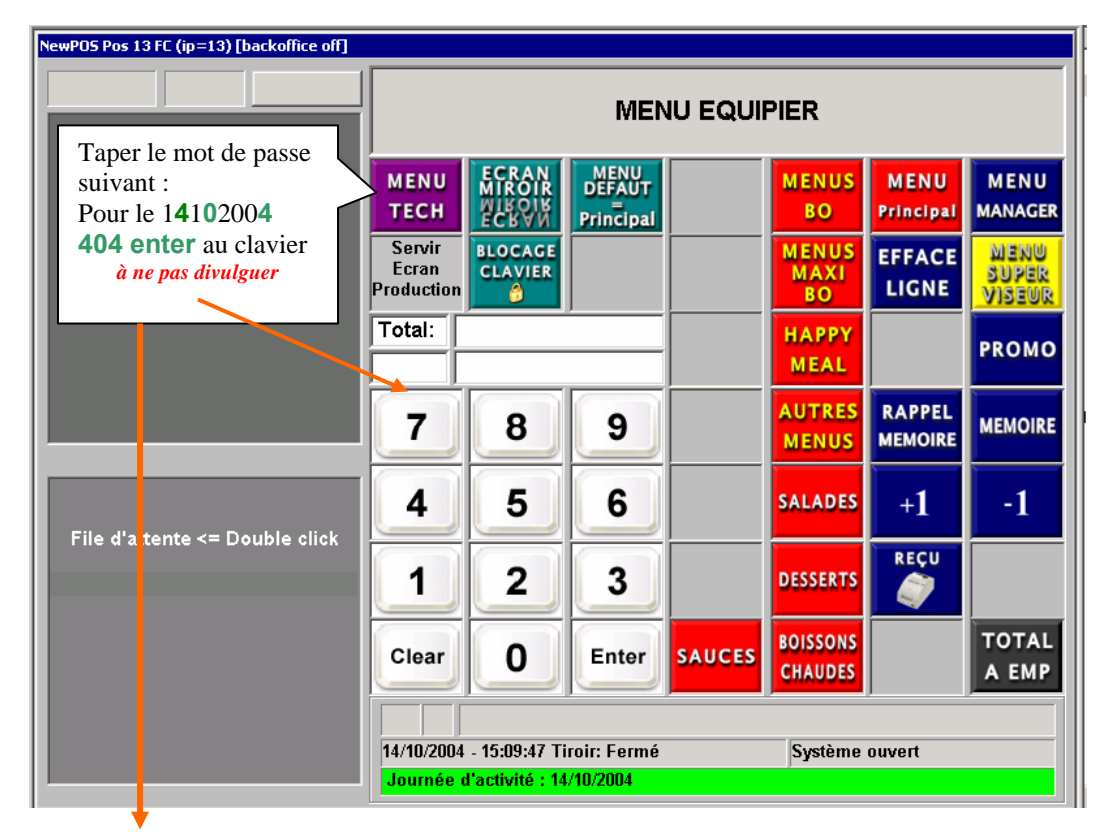

#### MENU Technicien & sous-menus

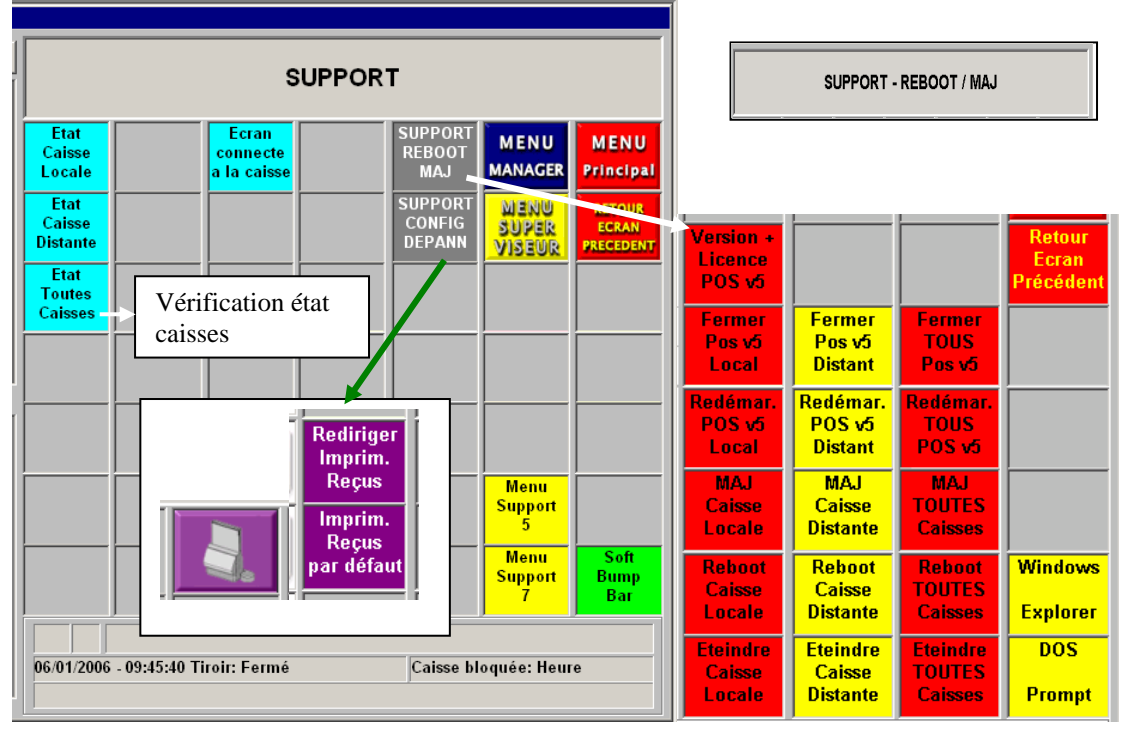

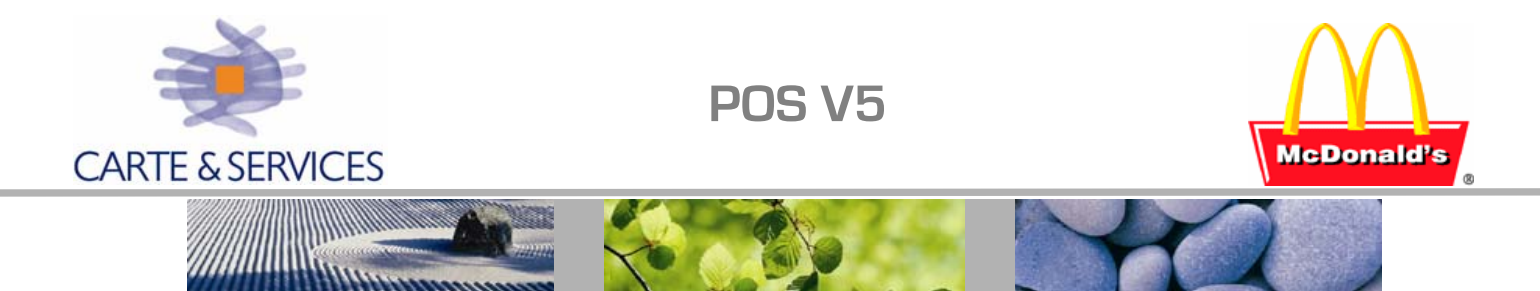

MENU Manager ; Seuls les boutons compatibles avec l'état de la caisse sont disponibles, ici on voit le bouton OUVERTURE SHIFT Comptoir – l'état du tiroir sur la caisse est donc SHIFT FERME.

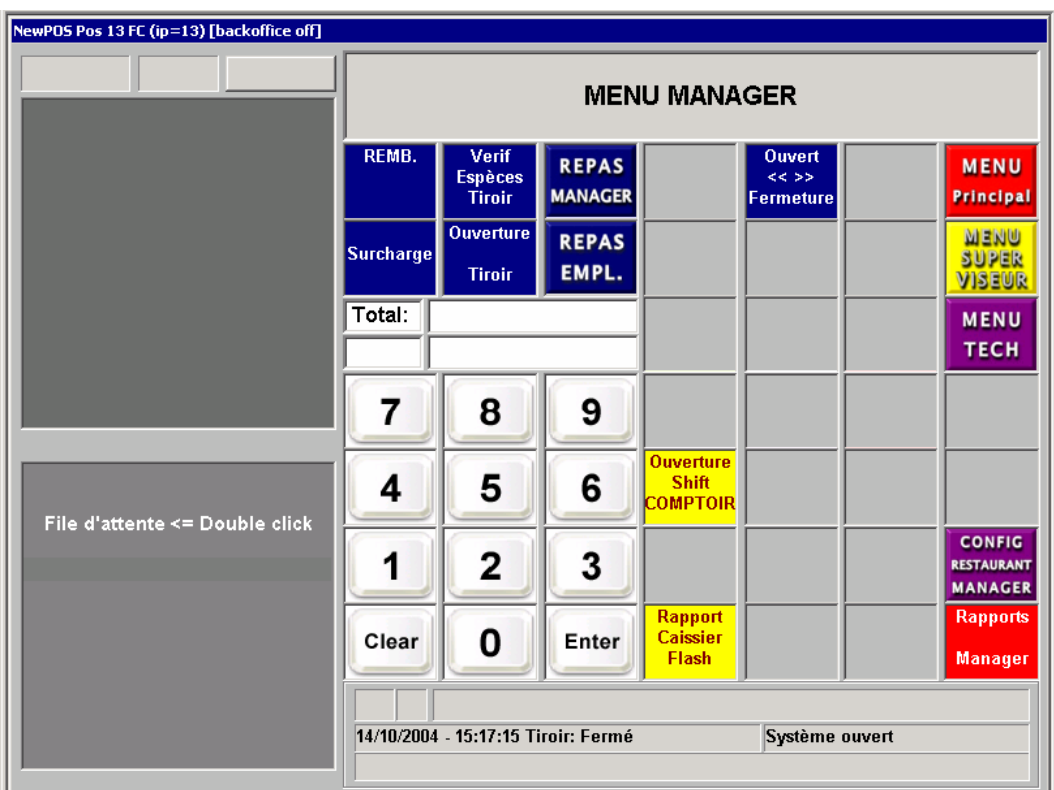

L'onglet Ouverture/Fermeture permet d'effectuer des ouvertures ou Fermeture POS ou Caisse. Les opérations d'ouverture sont à proscrire et doivent être effectuées à partir du PC SIR (voir procédure en fin de ce document).

Seuls les boutons compatibles avec l'état de la caisse sont accessibles (exemple : si un shift est fermé, seul le bouton Ouverture SHIFT sera présent).

<sup>ager</sup>, Ce bouton amène l'écran des rapports disponibles : PMIX, VDS, …

permet d'effectuer des ouvertures/fermetures et vérifications :

JOUR<br>CAISSE Permet une ouverture jour 'Off line' (la Journée d'activité sera celle de la date système de la caisse); un mot de passe est alors demandé *(note : cette opération ne doit* pas être effectuée par le client) :

> N° de restaurant suivi du dernier digit Jour/Mois/Année Exemple pour le restaurant **115** le 1**8** 0**5** 200**4** : **115854**

<span id="page-4-0"></span>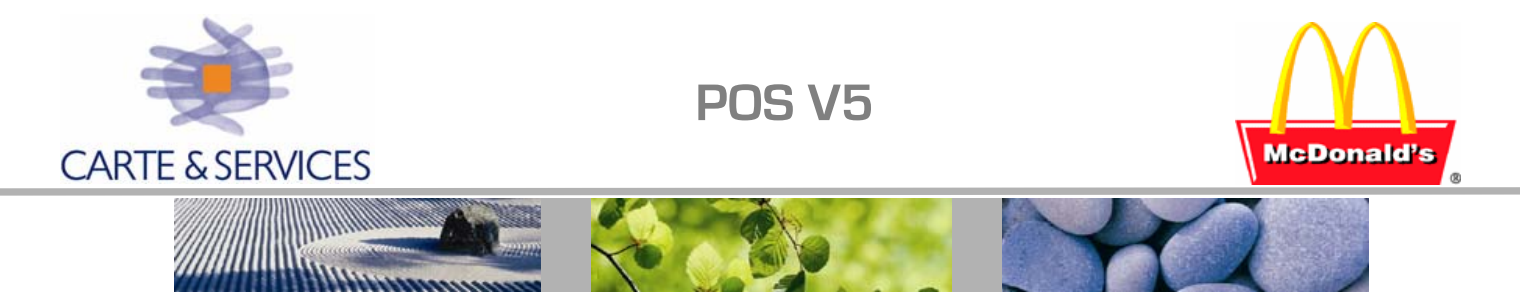

### **GENERALITES, prise de commandes**

A l'ouverture POS, la caisse se met à la date et à l'heure du PC SIR. La durée maximum d'une journée d'activité (JA ) est de 36 Heures maximum

L'accès aux différents menus fonctionnels se fait en séquence par ordre hiérarchique : Menu Equipier (page Menu Principal)  $\rightarrow$  Menu Manager  $\rightarrow$  Menu Superviseur

Les différentes opérations d'ouverture/fermeture peuvent être effectuées en utilisant les cartes de pointage, on peut définir le type d'opération autorisée.

Le « Fond de caisse » est paramétrable pour le restaurant (dans GlobalPosDb)

Choix possible de la page menu par défaut (2 choix à partir du MENU Equipier Petit Déjeuner **Défaut du Menu principal** traditionnel)

Clavier standard géré en maintenance centralisée CFM (mailing, …) : Produit inactif dans  $SIR \rightarrow$  Touche cachée sur le clavier

Nouvelle campagne : les produits sont affichés en visuel (photo) sur la caisse. Un changement de prix en cours de journée est légalement interdit ; On peut consulter les tickets sur la journée complète.

Effacement quantité : sélectionner le produit, puis à partir du menu Equipier appuyer sur la touche Efface Ligne.

Utiliser les touches  $+1$  ou  $-1$  pour augmenter ou diminuer la quantité.

Les quantités saisies ne s'additionnent pas aux quantités affichées mais les remplacent :

ex : si 2 BigMac sont déjà saisis et que vous tapez la touche **BIG**  $\mathbf{a}$ puis **MAC** 

la quantité finale sera de **3** BigMac (et non 5)

Mise en mémoire : commande déjà encaissée ; le logo est visible dans la barre d'état.

Ordre d'assemblage sur écran caisse avec couleur et cumul ou non (en totalisant la commande on bascule sur un affichage avec cumul ou sans cumul)

Affichage commande (déjà encaissée):

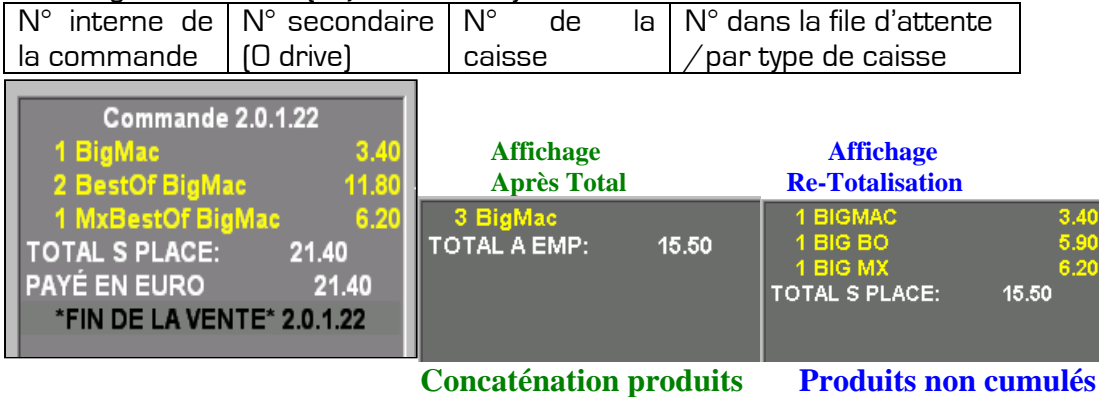

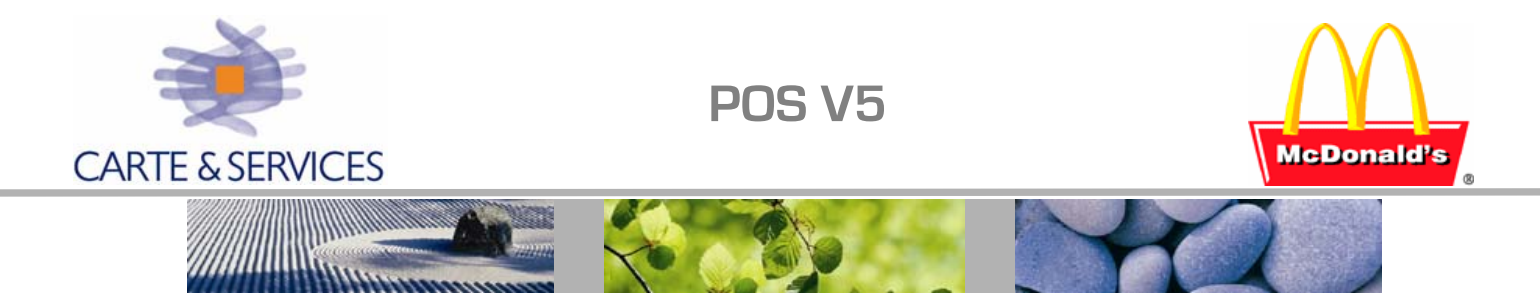

Surcharge possible sur la dernière commande uniquement O Promo  $\rightarrow$  annule la promotion du produit sélectionné. Effacement commande GRILL : aller dans la page GRILL et touche Efface grill.

On peut saisir les repas sur les caisses, c'est sauvegardé en temps réel sur SIR Ainsi que les ventes, données de caisses, JE ….

Prélèvement : on peut visualiser sur les caisses les prélèvements possibles effectués (visu des espèces disponibles) via le bouton :

Touches Grill, remis + tard …

Une Fermeture 'Off - line' suivi d'une réouverture (opération effectuée en cas de non disponibilité du PC SIR) : la remontée des chiffres (ventes, feuille de caisse…) pourra être effectuée à partir de SIR par des opérations d'ouverture/Fermeture ou de récupération des données à J-1.

NEW\_U : permet l'édition produits …. , inactiver un produit

Logiciel POSv5 sur PC et caisses :

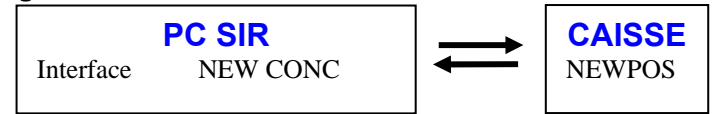

Toutes les files d'attente sont sur la caisse 1 (plus petit numéro de caisse) par choix Sauf pour les impressions ticket

Sur chaque caisse sont enregistrés deux fichiers identiques contenant toutes les transactions de la caisse pour la journée en cours : c:\newpos\posfile\logs\newpos01.tpa c:\newpos\posfile\logs\newpos02.tpa Ces fichiers sont copiés en temps réel sur le PC SIR En historique, ces fichiers sont copiés Aaaammjj.log

TVA : 3 façons (produit/produit : c'est le cas du JE ; TAC/TAC ; jour/jour). La feuille de caisse pourra être paramétrée selon les désirs du client.

Si disque HS caisse HS

Espèces<br>Tiroir

<span id="page-6-0"></span>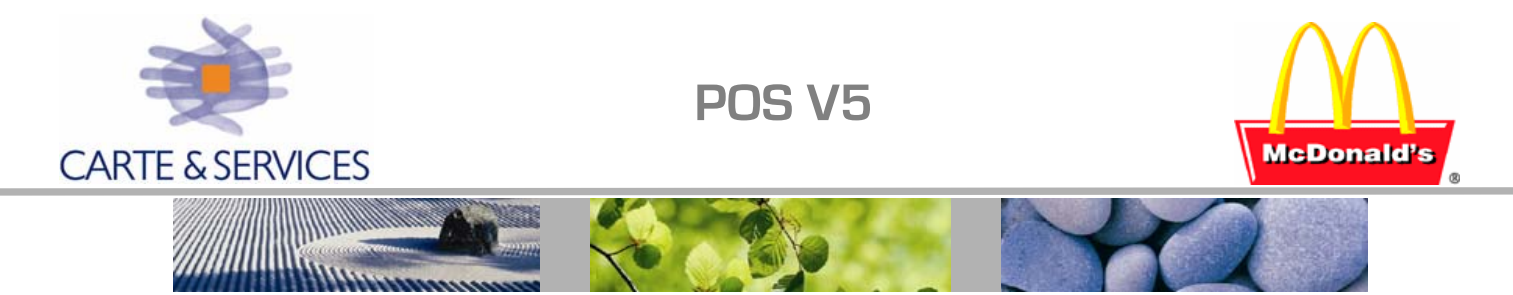

### **PRINCIPE DES FILES D'ATTENTE**

Note : De nombreux paramètres sont standardisés

1° files d'attente primaires :

Les caisses sont classées par fonctionnalités (ou type de caisses). Nous distinguons à ce jour les caisses Comptoir (Fc), les caisses Drive (Dt), les caisses Ventes à emporter (VAE), les caisses McCafé, Kiosque, Ventes Express.

Pour chaque type de caisses, une file d'attente spécifique est définie. Elle est qualifiée de primaire. Il y a donc une file d'attente primaire par type de caisses :

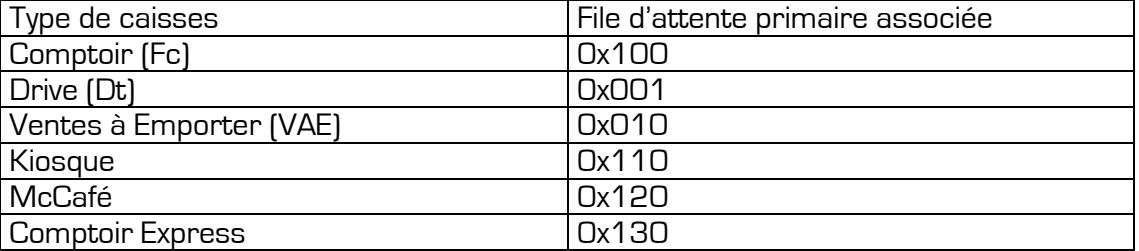

Ces files d'attentes primaires sont **définies sur la caisse n°1**.

Toutes les commandes tapées sur une caisse *(comptoir par exemple)*, s'inscriront dans la file d'attente primaire correspondante *(comptoir dans notre exemple)* située dans le dossier E :\ Newpos\ posfile\ Queue\ n°file - caisse 1.

Pour chaque file d'attente primaire, une caisse est dédiée. Si un écran est connecté à la-dite caisse, il affichera toutes les commandes de la file (utilisé pour un drive par exemple).

2° files d'attente secondaires pour écrans de préparation :

Ces files d'attente sont également **définies sur la caisse numéro 1**. Elles sont dites secondaires, Les commandes seront dirigées vers ces files à l'aide d'un système de route **d'une file primaire vers une file secondaire**.

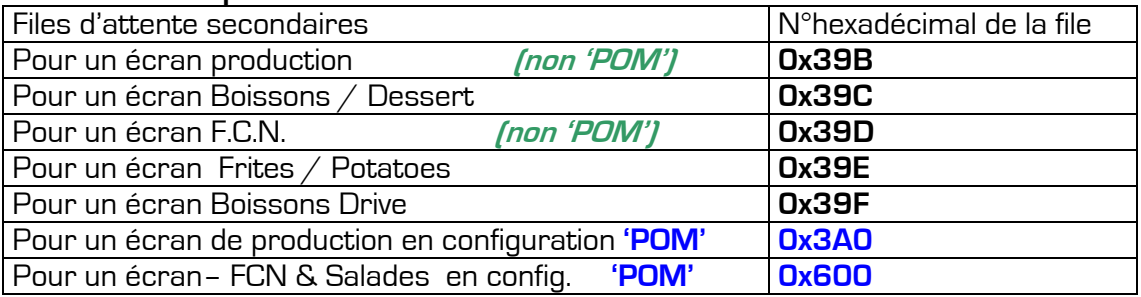

3° files d'attente secondaires pour imprimantes :

Ces files d'attente sont situées sur la caisse à la quelle est connectée l'imprimante reçu et rapport **0x20N** ou grill **0x2FF** (avec N =n° Hexadécimal de la caisse).

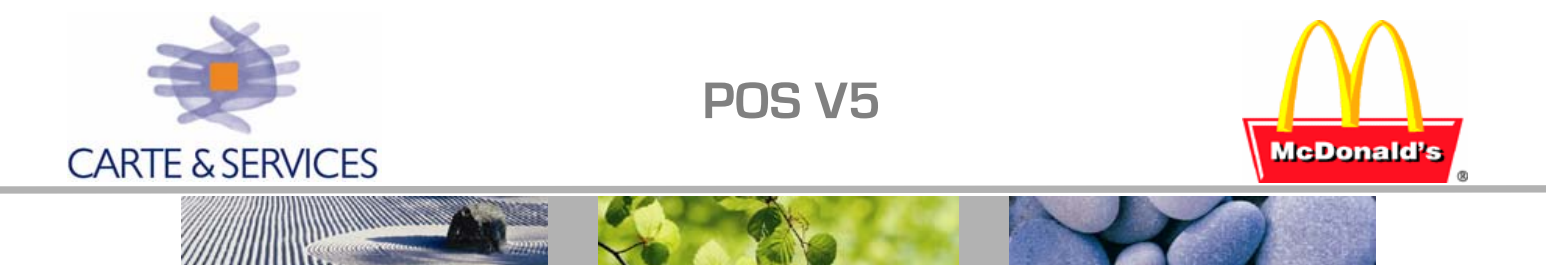

#### **Exemple de configuration d'un restaurant et des files d'attente :**

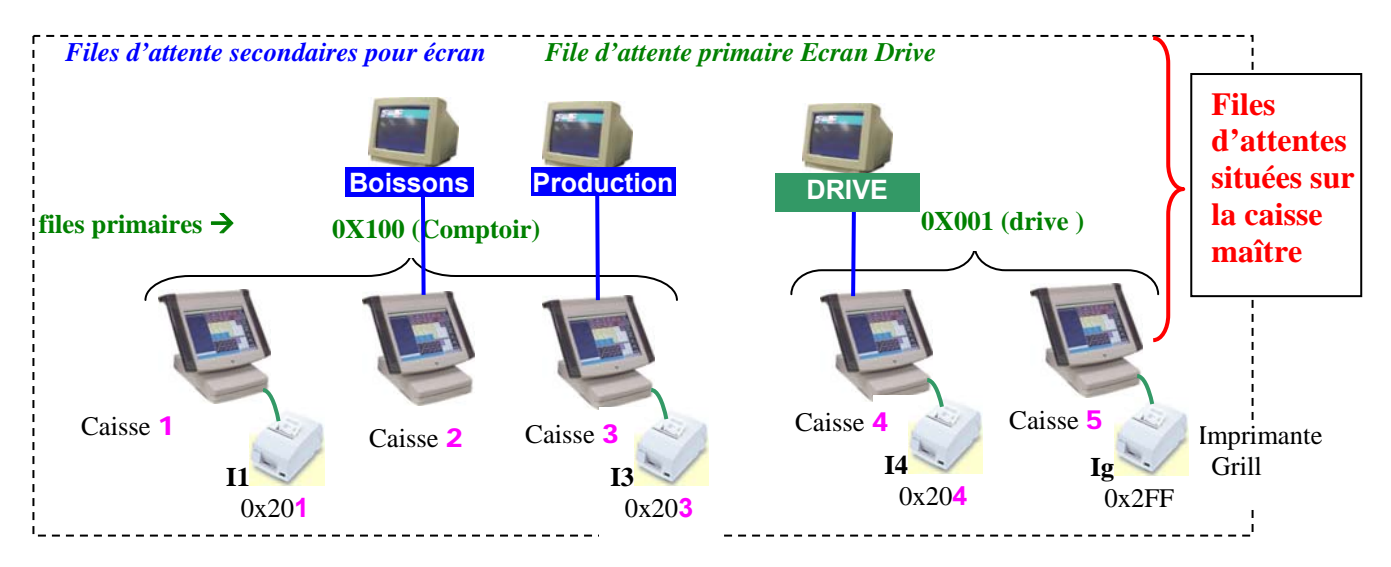

#### Liste des paramètres pour gestion **files primaires, des files d'écran** et **imprimantes**.

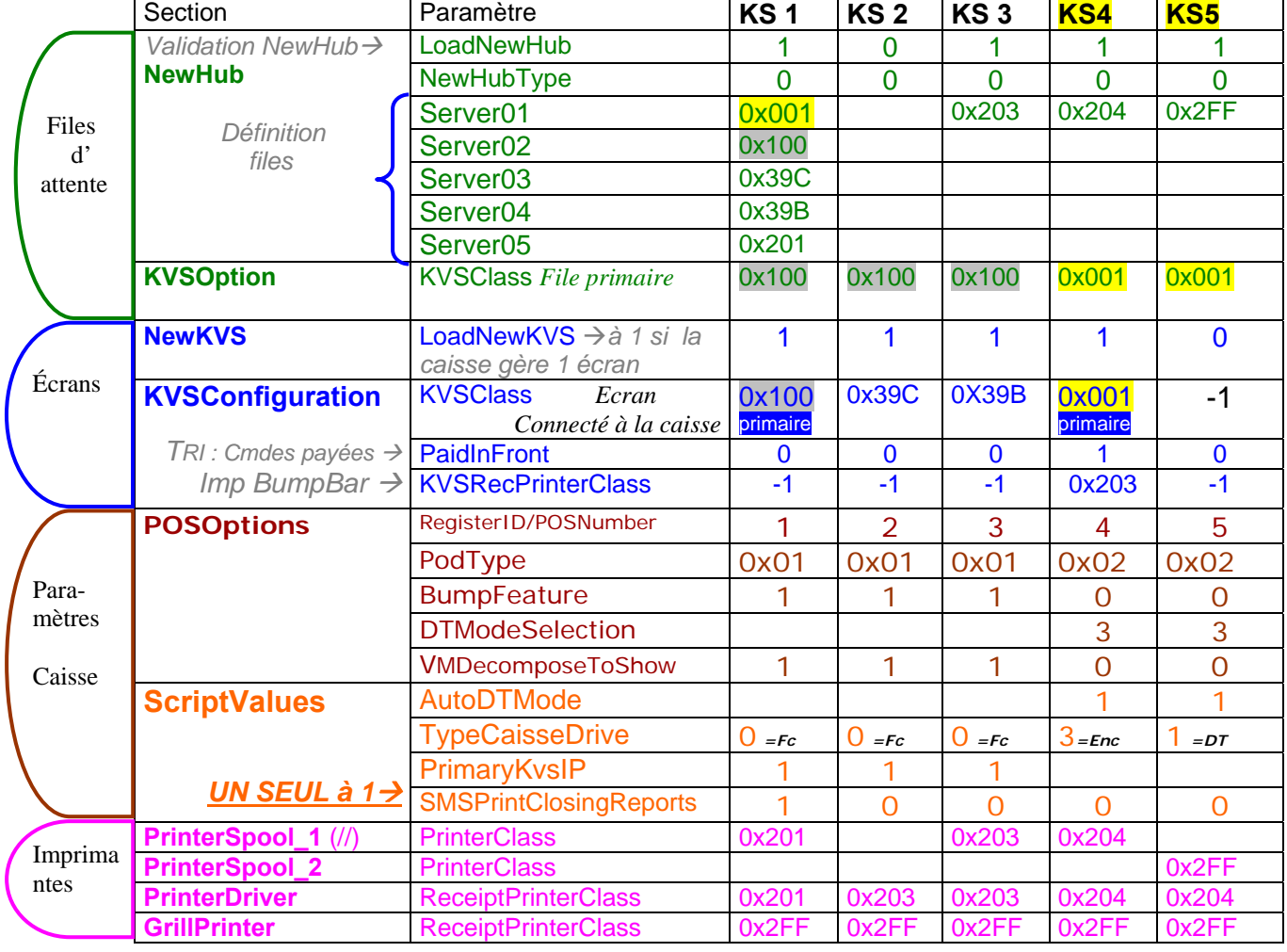

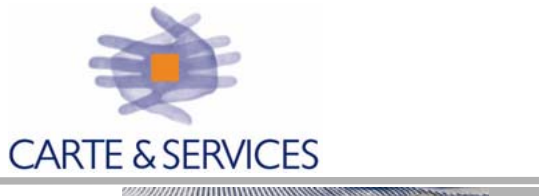

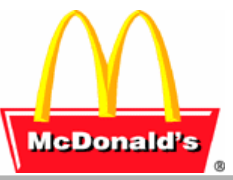

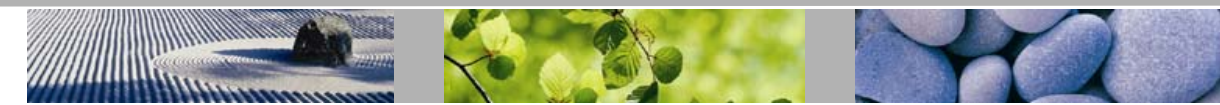

**POS V5**

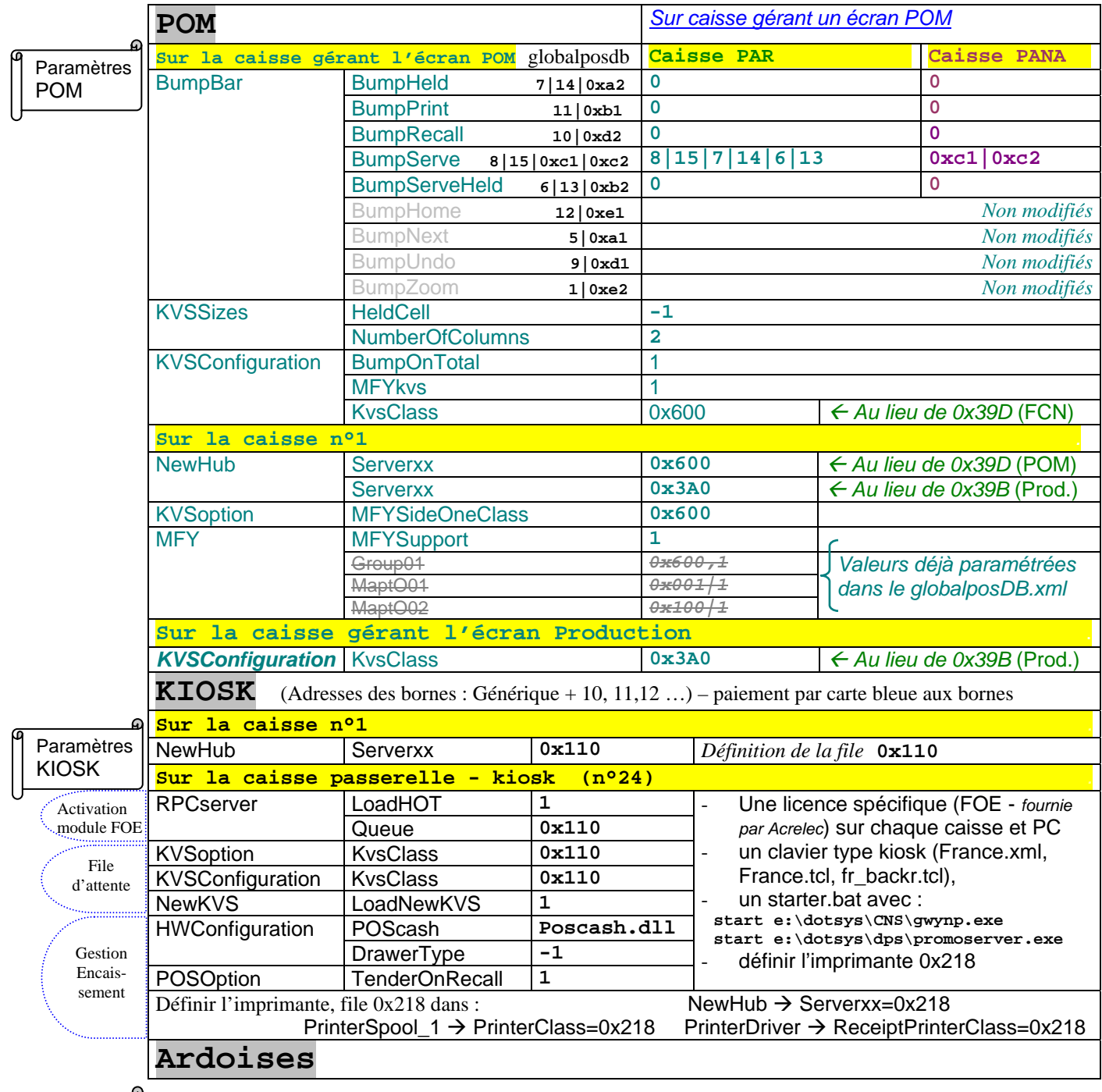

Paramètres Ardoises

<span id="page-9-0"></span>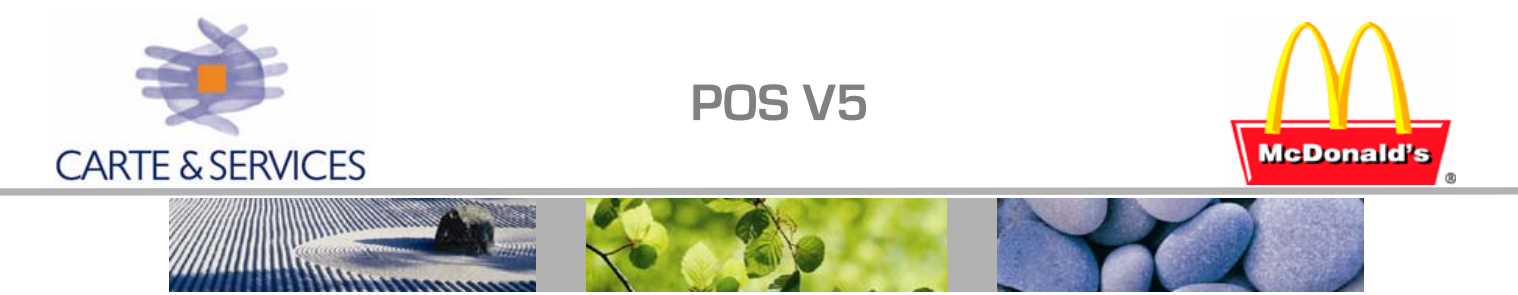

### **PARAMETRAGE RESTAURANT**

#### **Paramètres Réseau :**

- 1. Adressage IP : Générique du restaurant + 20 + n° de la caisse
- 2. Nom réseau et groupe de travail, exemple pour caisse n°1 du restaurant 120 : 00120POS01FR

*Définir ensuite toutes les files d'attente nécessaires :* 

- *Primaires sur la caisse n°1 (par choix, le plus petit n° de caisse)*
- *Secondaires pour écrans sur caisse n°1*
- *Secondaires pour Imprimantes*

#### **Les files d'attente et écrans** (description de paramètres essentiels)

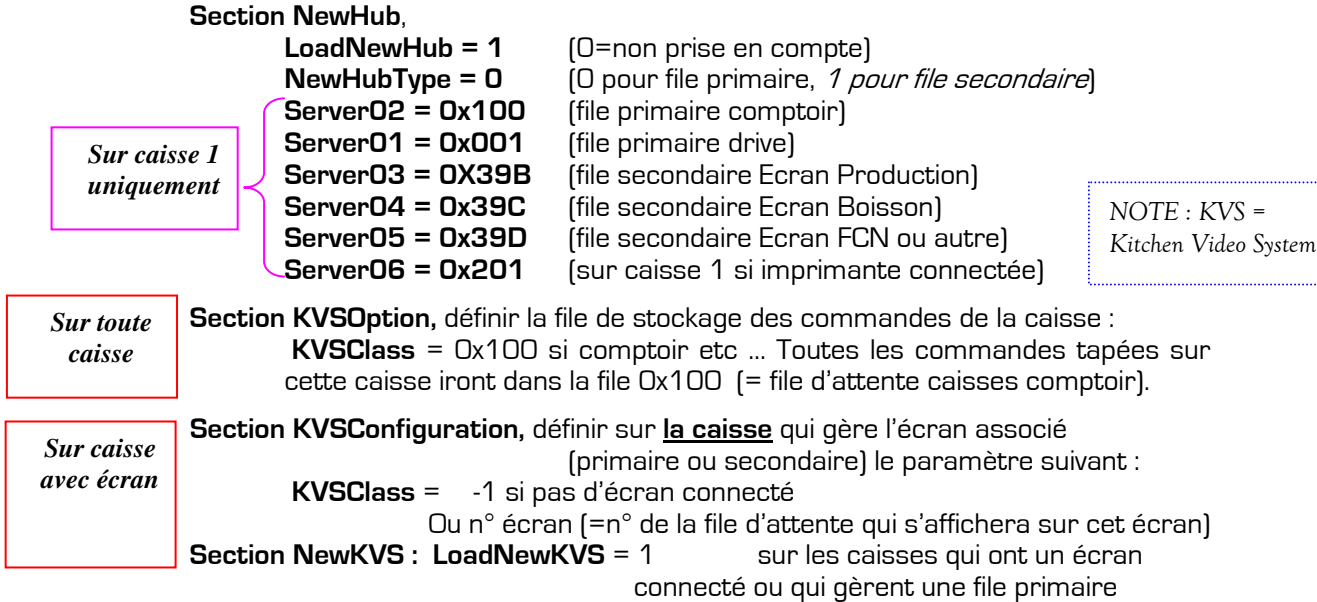

NOTE : Ce sont les routes qui dirigeront les produits vers les écrans, ici on ne fait que définir les écrans existant et les files d'attente associées (sur la caisse n°1).

Les Imprimantes : *( exemple d'une caisse 3 avec 2 imprimantes connectées)* 

- 1 **Section NewHub**, définir **serverxx** qui gère la file d'impression (exemple si une imprimante ticket est connectée à la caisse n°3 : **server01=0x203**) (si une imprimante grill est aussi connectée à la caisse n°3 : **server02=0x2FF**)
- 2 **Section PrinterSpool\_N (avec N=1, 2 ou 3) : définir l'imprimante connectée à la caisse (1** pour une imprimante parallèle**, 2** pour imprimante connectée au port COM1**,** et **3** pour une imprimante sur COM2 **)**

Définir le paramètre **PrinterClass** si une imprimante est connectée à la caisse. (Exemple si imprimante parallèle sur caisse 3 : **PrinterClass\_1=0x203**) (Exemple si imprimante grill sur COM1 caisse 3 : **PrinterClass\_2=0x2FF**)

- 3 **Section PrinterDriver, ReceiptPrinterClass :** définir la destination des tickets reçus de la caisses (**ReceipPrinterClass=0x203**)
- 4 **Section GrillPrinter, GrillPrinterClass** : Définir dans quelle file d'attente vont s'imprimer les tickets grill de cette caisse (**GrillPrinterClass=0x2FF**)

<span id="page-10-0"></span>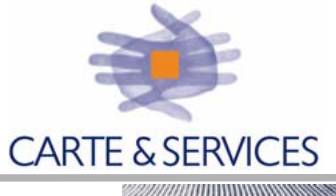

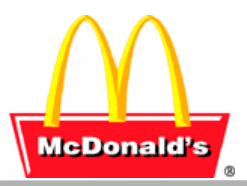

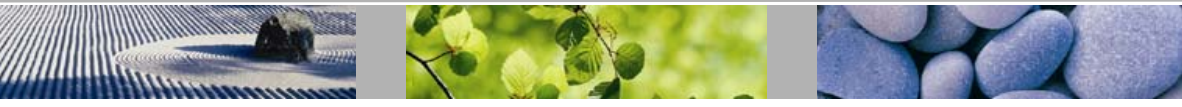

### **PARAMETRES PRINCIPAUX (POSdb & GlobalPosdb)**

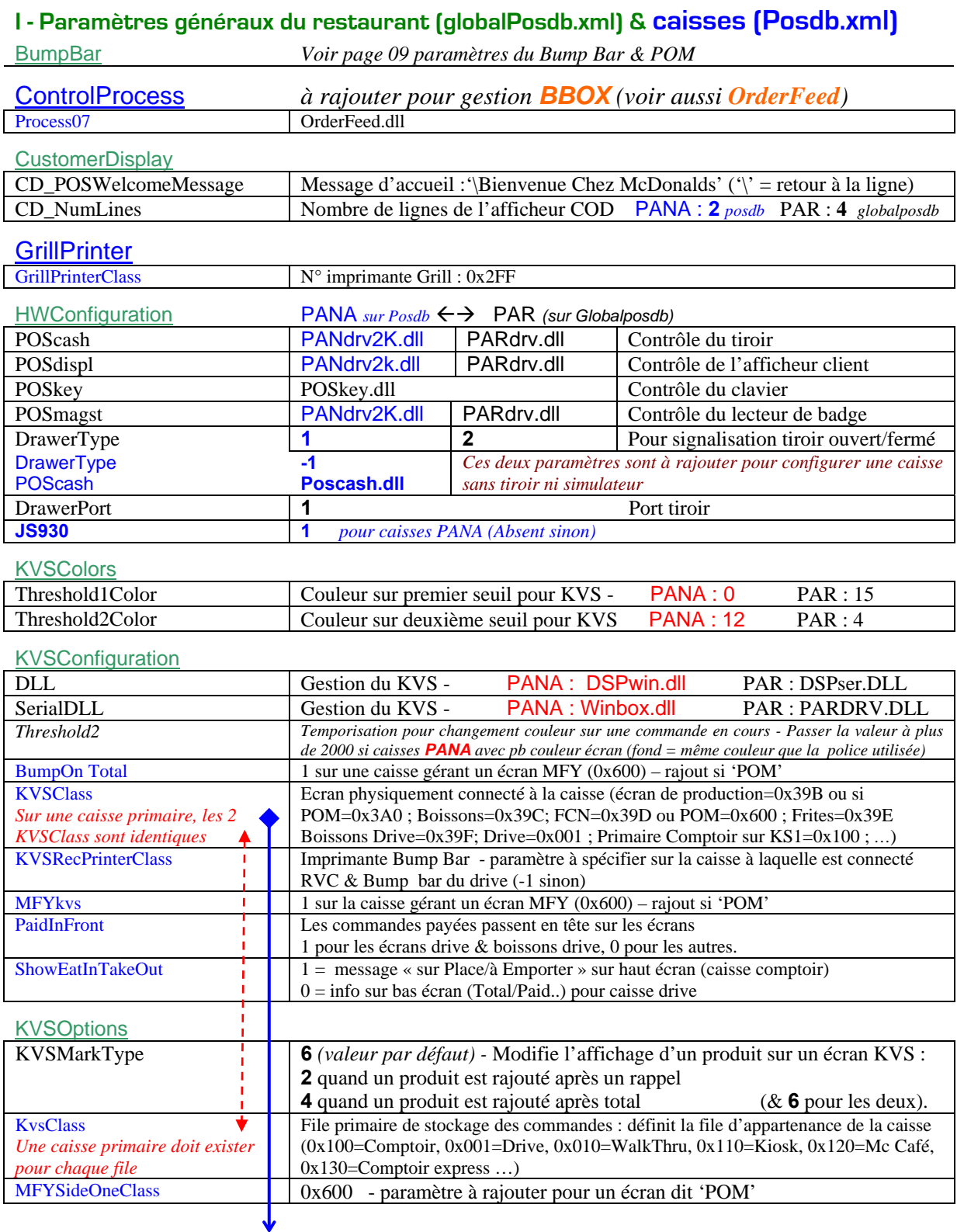

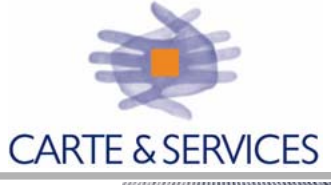

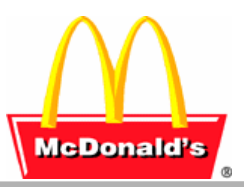

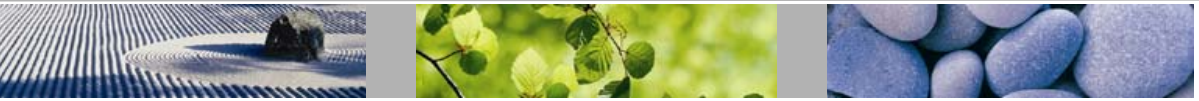

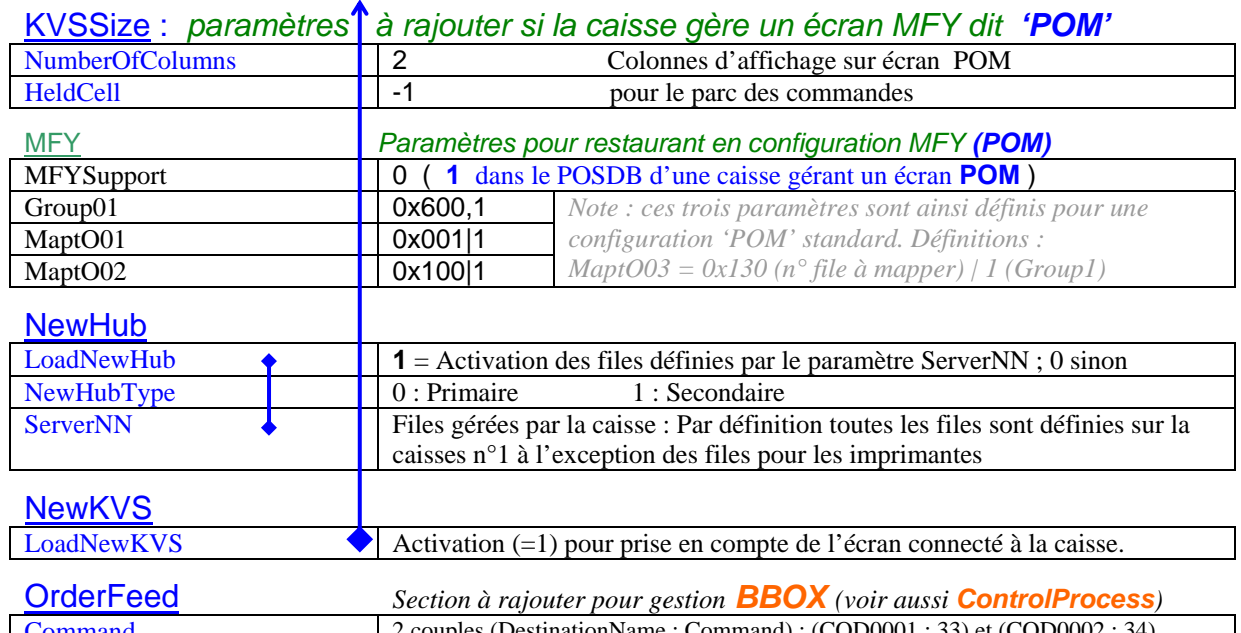

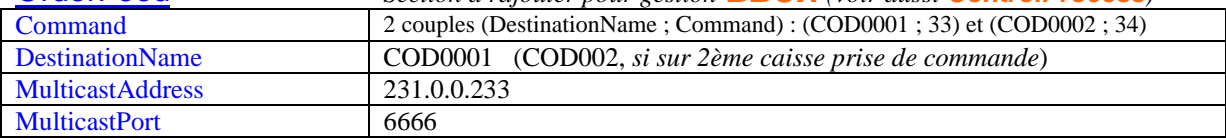

#### PosCoin

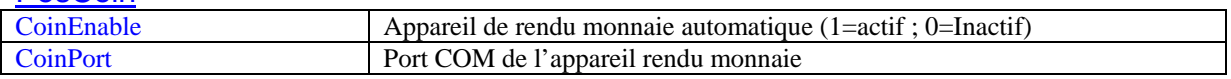

#### **PosOptions**

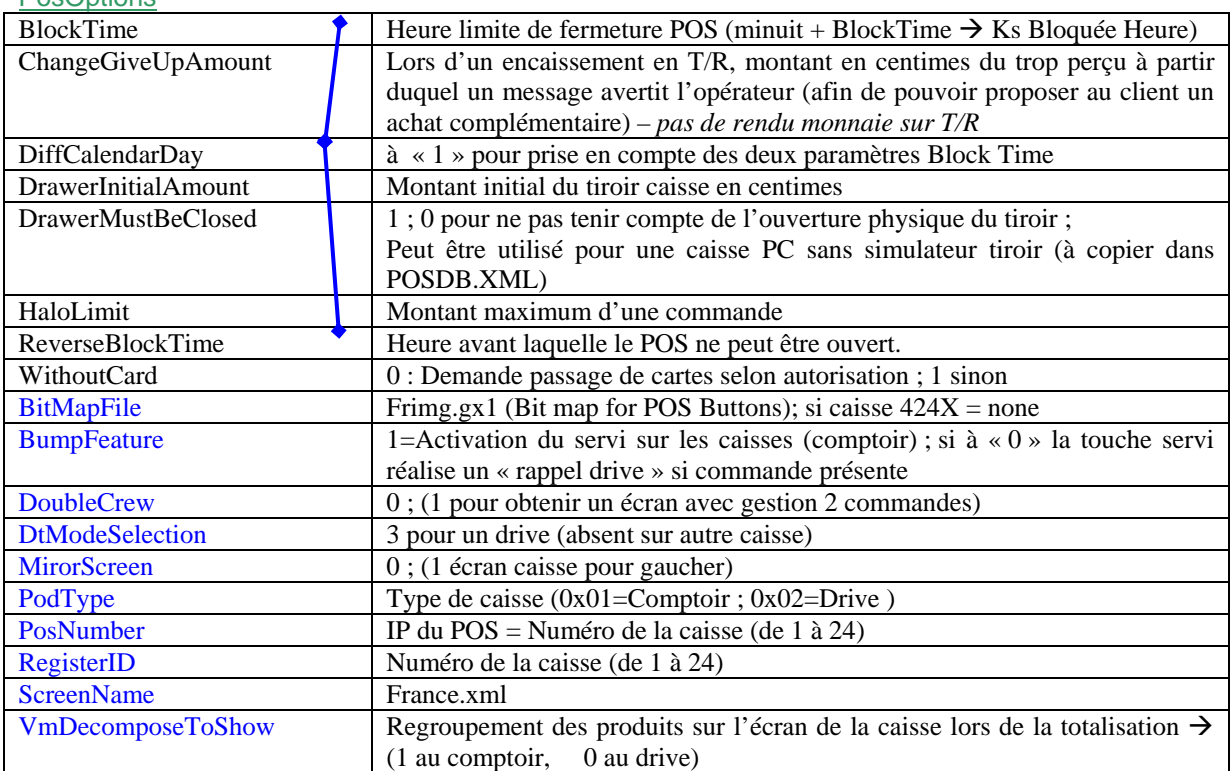

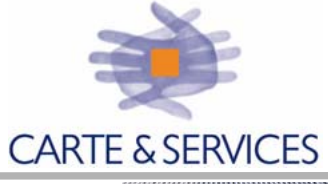

**POS V5**

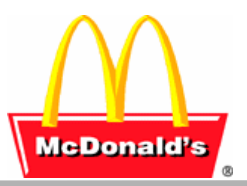

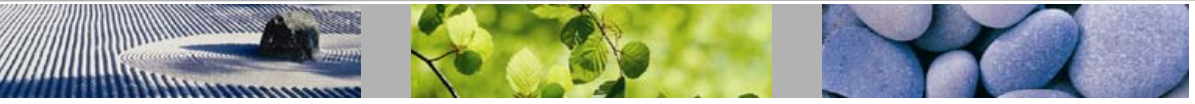

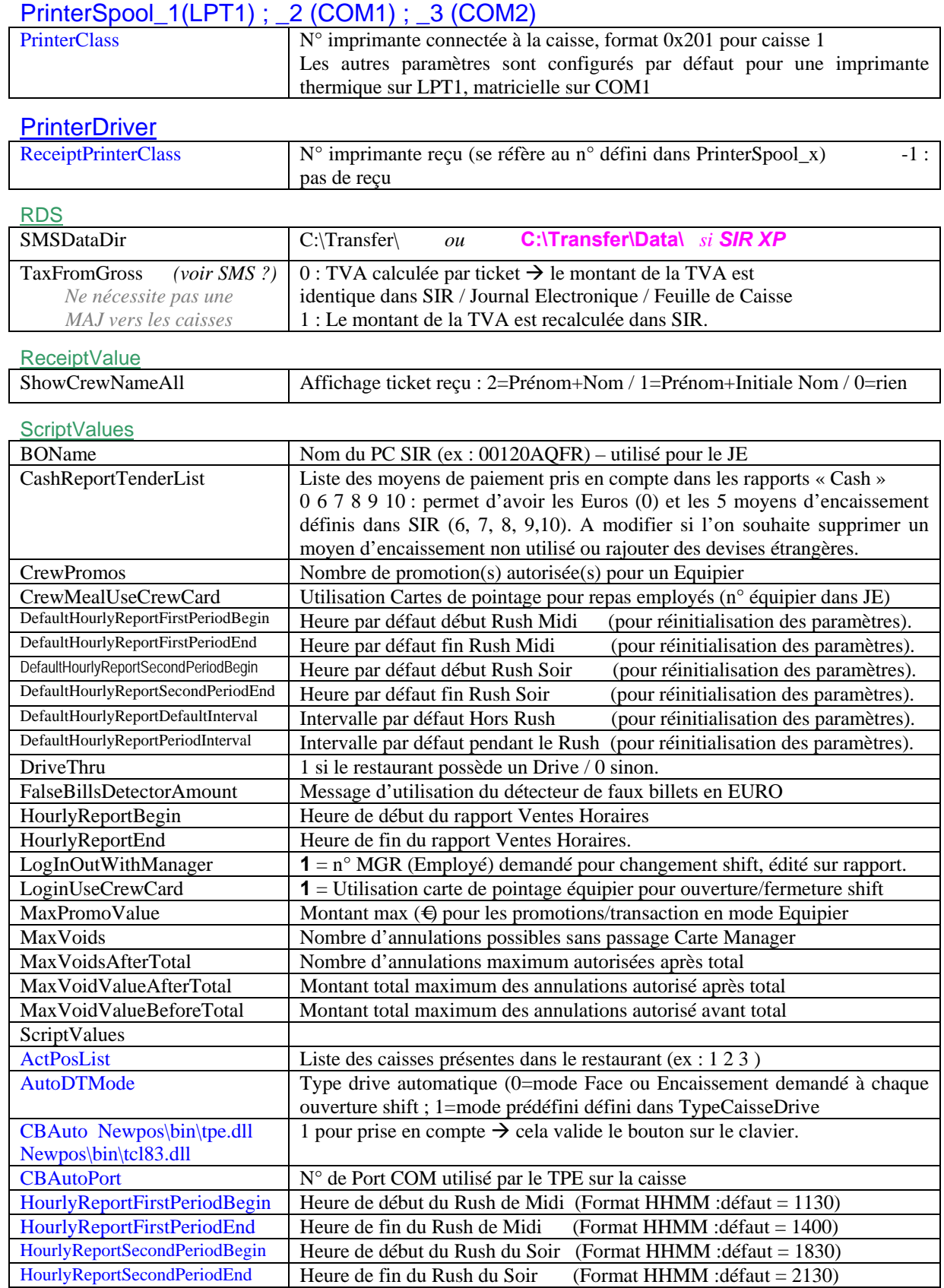

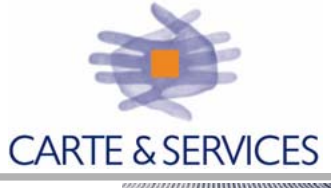

**POS V5**

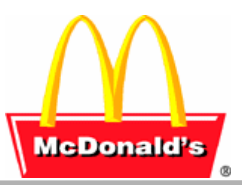

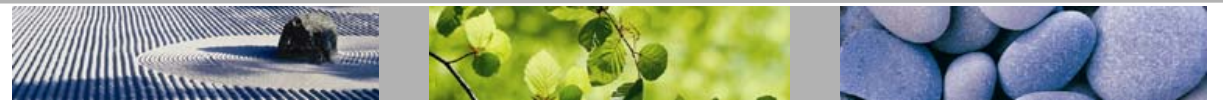

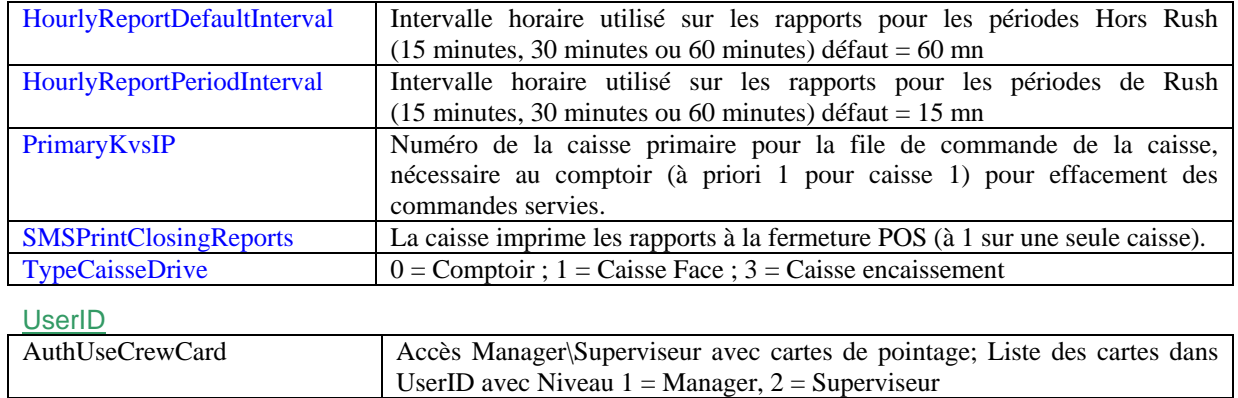

<span id="page-14-0"></span>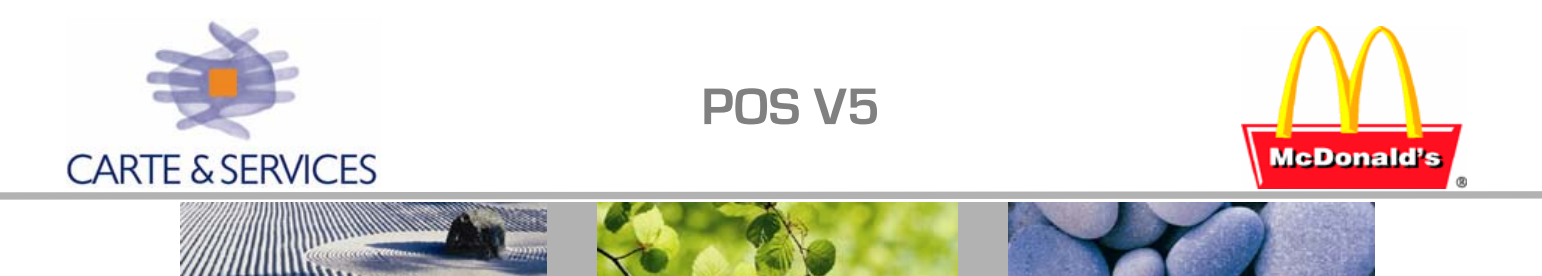

### **LES ROUTES**

D'une **Source primaire** vers **destination secondaire** Définies dans **GlobalPosdb ;** Section **RoutetoKVS**

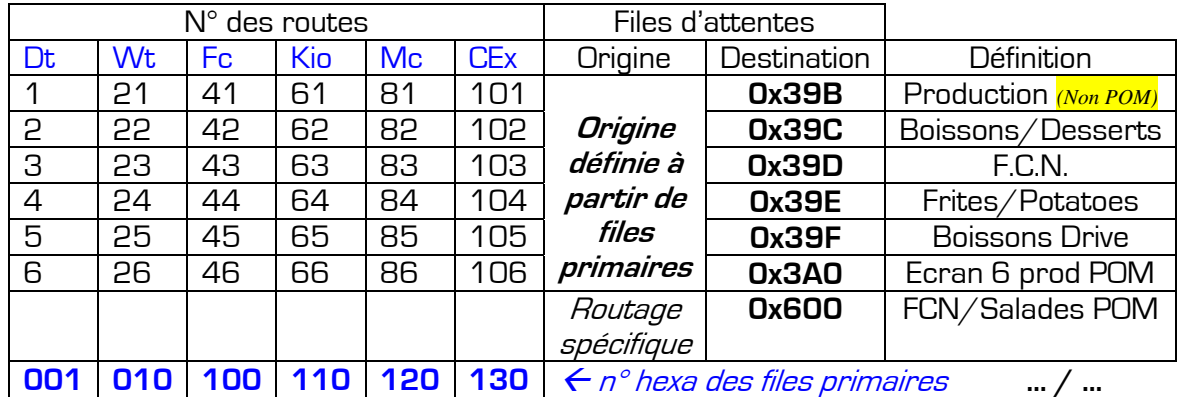

Section **RoutetoKVS** Paramètre **KVSRouteServed = 1**

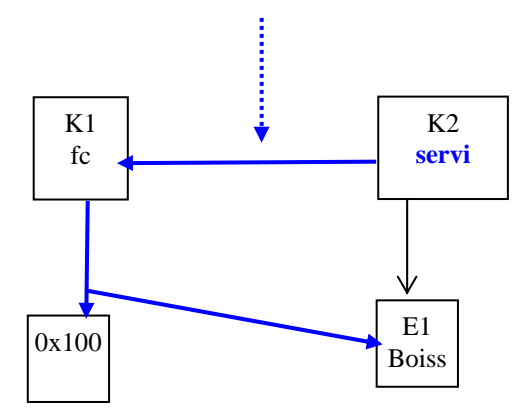

Paramètre servant à effacer les commandes sur tous les écrans concernés, *servi* retirera la commande de la file primaire et de tous les écrans.

*Si ce paramètre est absent, seules les commandes de l'écran connecté à la caisse s'effaceront.* 

*Routage servi pour tous les types d 'écrans secondaires MapToQueueX :* 

Paramètre DoubleCrew (tampon 15 commandes, 2 affichées) : Deux boutons **servi** PrimaryKVSIP >1 (si caisse 1)

<span id="page-15-0"></span>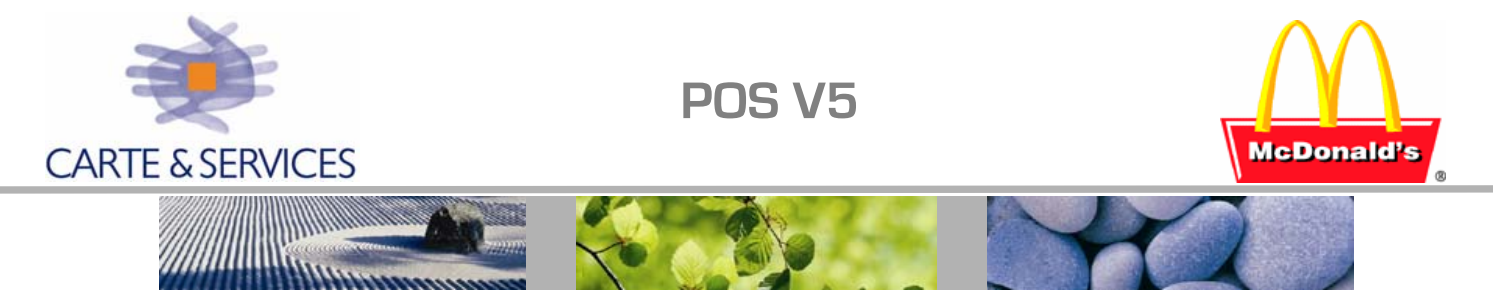

# **New\_u : POSFILE EDITEUR**

Edition des paramètres caisse : l'utilitaire New\_U permet d'éditer les fichiers de configuration de la caisse qui ont été décrits (fichiers \*.xml).

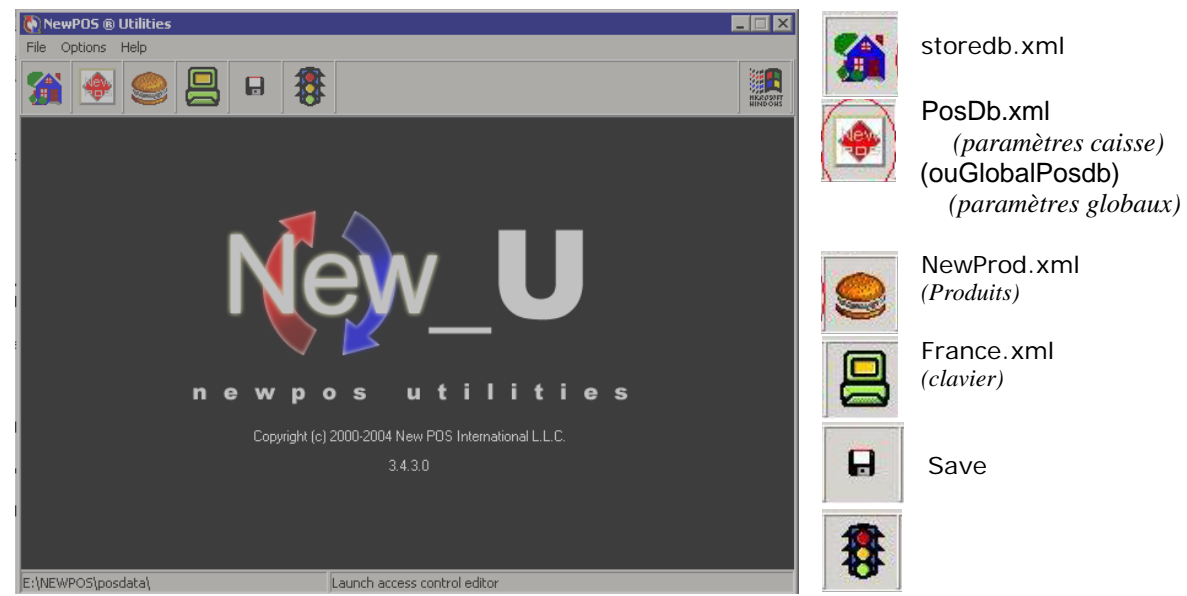

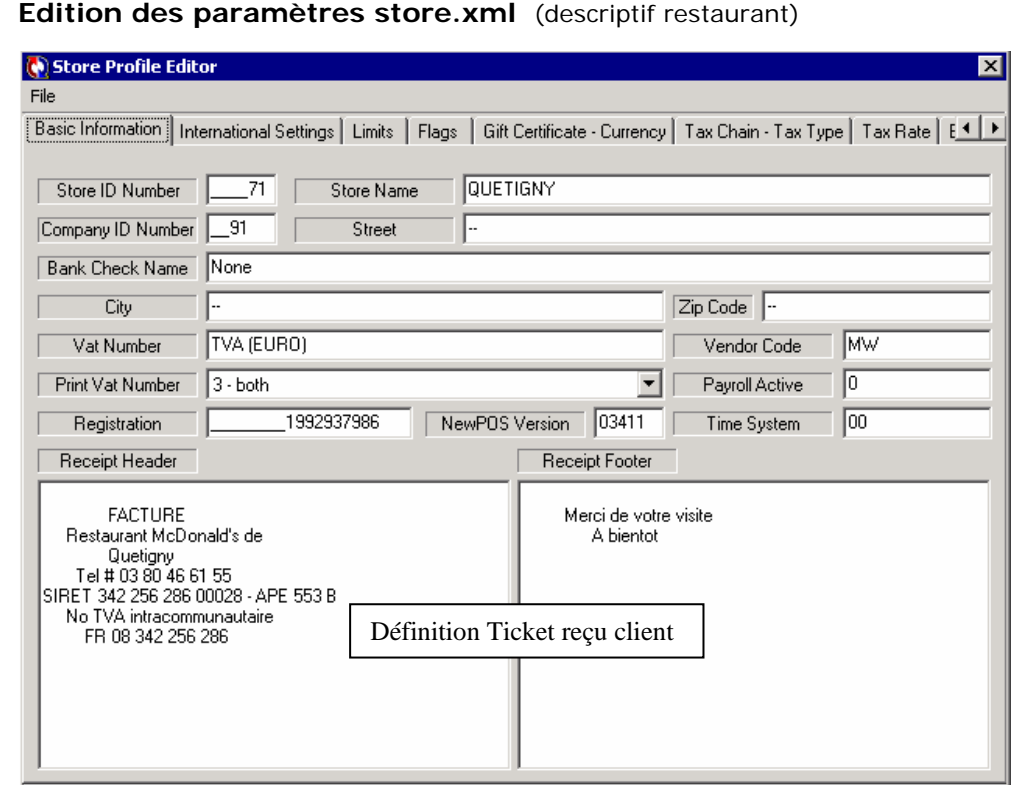

省

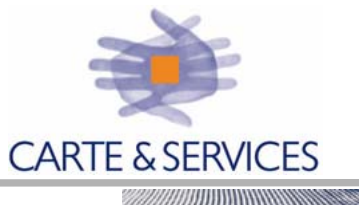

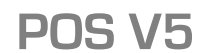

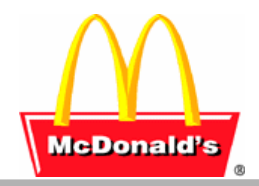

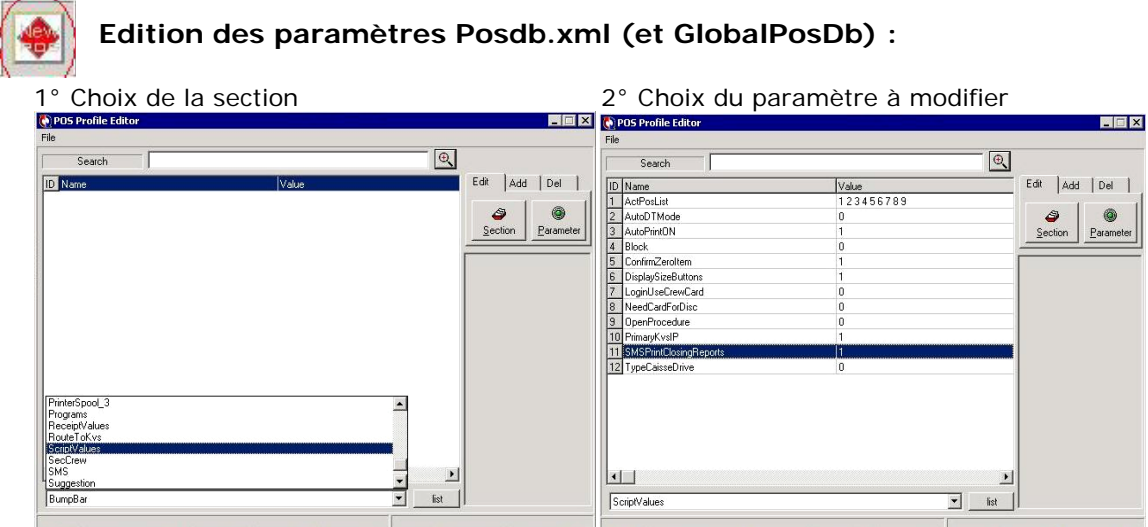

Pour éditer le fichier GlobalPosdb.xml il faut d'abord le sélectionner :

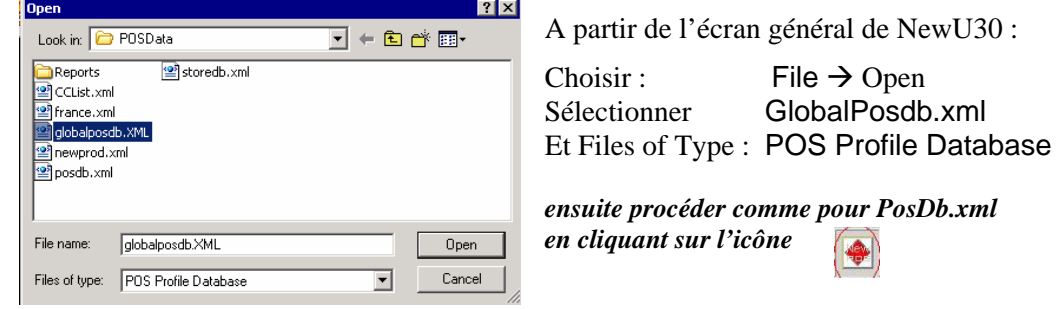

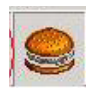

**Edition des produits** *(Newprod.xml) :* Pour chaque produit de SIR il existe une fiche produit dans lequel sont renseignés tous ses paramètres et notamment les routes de façon à pouvoir afficher les produits sur les écran de préparation.

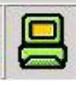

**Edition des paramètres du clavier de caisse** *(France.xml)* **:** 

 $File \rightarrow Open$ GlobalPosdb.xml

<span id="page-17-0"></span>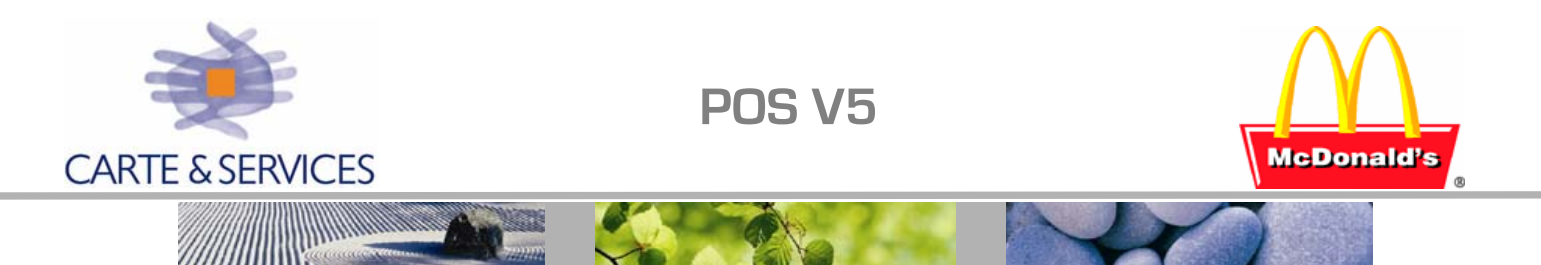

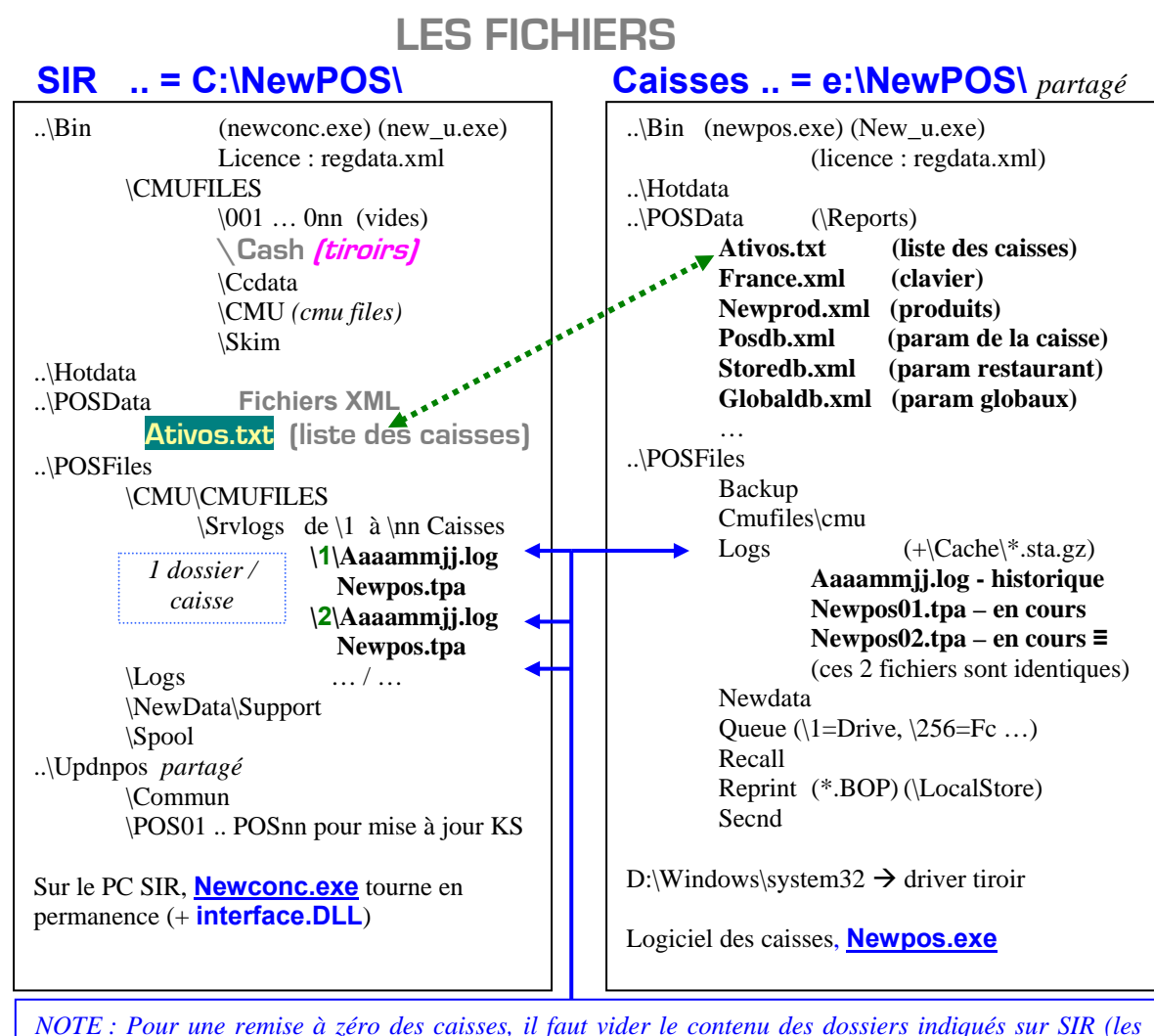

*sous-dossiers de Srvlogs) et sur les Caisses (Dossier Logs après avoir quitté NewPOS).* 

Mise à jour automatique des caisses :

1. les fichiers pour la mise à jour sont placés sur SIR, dans le dossier updnpos (nom de partage = updnpos) et ses sous-répertoires (1 dossier de MAJ par caisse plus un dossier commun).

Le fichier UPLOAD.ini détermine les mises à jour à effectuer (vérifier s'il y a lieu le chemin des mises à jour = sur PC SIR).

Le logiciel LiteU.exe renseigne ces mises à jour.

2. Sur les caisses, STARTER.EXE vérifie si sur SIR il existe des mises à jour à appliquer à la caisse.

Cette opération est effectuée à chaque ouverture POS (ou toute autre opération manuelle : Redémarrage de la caisse, Bouton MAJ dans menu Tech de la caisse …). Starter.ini : détermine le chemin de la mis à jour Starter.log : liste de la dernière mise à jour effectuée

<span id="page-18-0"></span>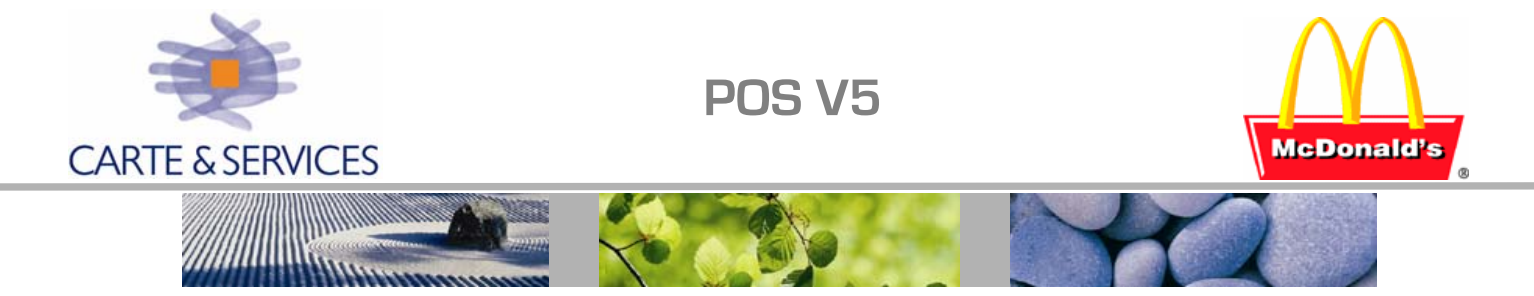

### **PROBLEMES ET SOLUTIONS**

#### **Caisse bloquée Heure : deux causes possibles**

1 Paramètre BlockTime : Minuit + BlockTime (peut être une valeur négative)

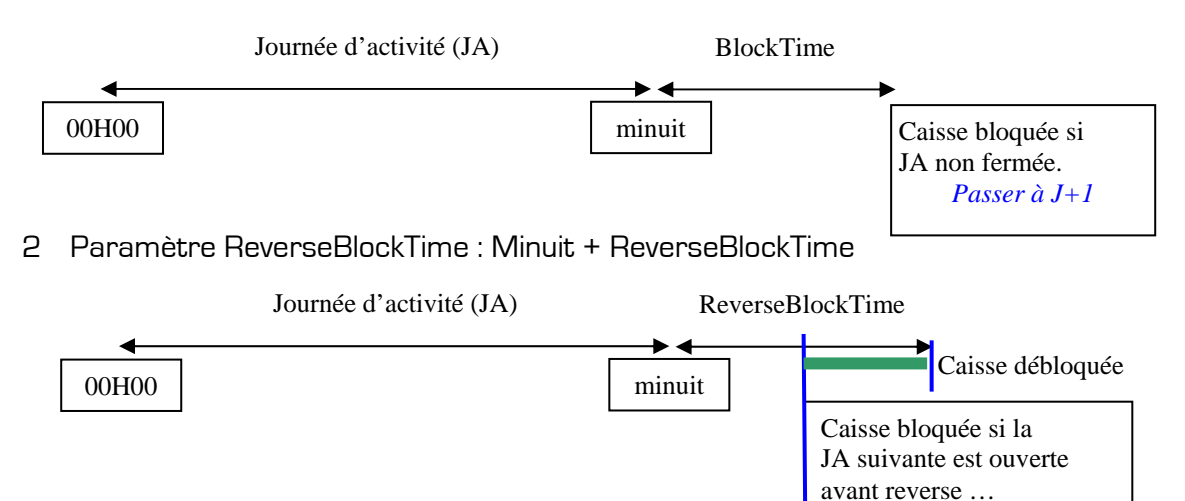

On peut ne pas tenir compte de ce paramètre ( DisCalandarDay = 0) mais ce sera calculé à partir de minuit.

Une Ouverture (POS ou Jour Caisse – Offline) effectuée sur la caisse entraîne JA=celle de la date système.

<span id="page-19-0"></span>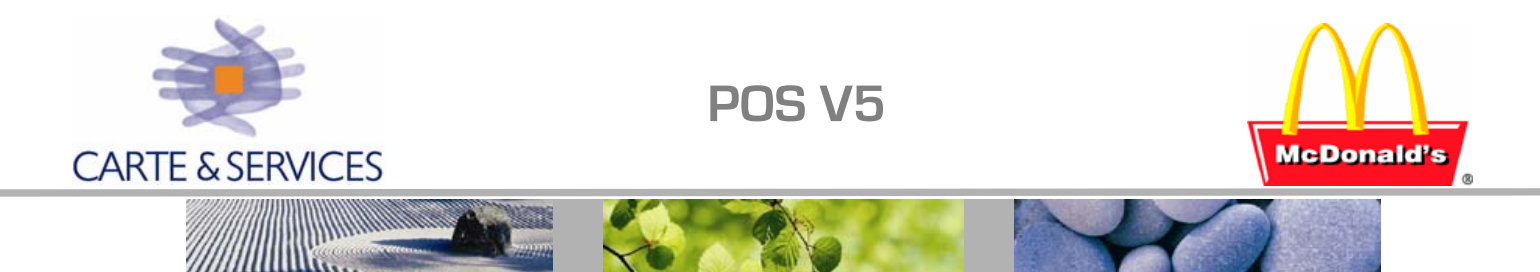

**Pour récupérer les données** (sirdos) de la caisse nn , on peut dans les 7 jours qui suivent :

- 1 Copier les fichiers de cette caisse sur une caisse n'ayant pas de chiffre (effectuer une sauvegarde préalable)
- 2 Faire une fermeture jour sur la caisse  $\rightarrow$  le chiffre effectué par la caisse nn qui avait été retirée va aller en historique à la date JA en cours au moment où la caisse nn a été retirée.
- 3 Effectuer une récup ICA, PMX à J-n ( entre 1 et 7 en fonction …)
- 4 Rétablir la fonctionnalité de la caisse en reposant sa propre sauvegarde

#### **Vérification réseau caisses :**

Toute requête depuis le PC SIR demande 10 secondes ( ETAT CMU, Ventes horaires) Au delà de 20 secondes  $\rightarrow$  problème réseau ou caisse ; vérifier alors :

- 1. Toutes les caisses sont allumées
- 2. [BackOffice = ON] en haut à gauche de la caisse (indique communication active avec SIR)
- 3. on doit voir dans NewCONC toutes les caisses avec un chiffre dans la colonne LOG

#### **Changement d'Etat CMU** *(Cas d'une Ouverture POS effectuée sur les caisses - à éviter )*

Exemple : si vous avez un problème sur les ventes horaires et que les données de la veille apparaissent il vous faut procéder de la façon suivante :

Note, ceci se produit lorsqu'une ouverture a été effectuée sur POS par exemple, l'état CMU est désynchronisé avec le POS

(Sur Sir : POS fermé ; sur les caisses POS ouvert)

Remettre l'état cmu sur Open : Aller dans NewCONC / Outils / SMS et changer l'état CMU Ceci permet de mettre le POS en état Ouvert (ou fermé)

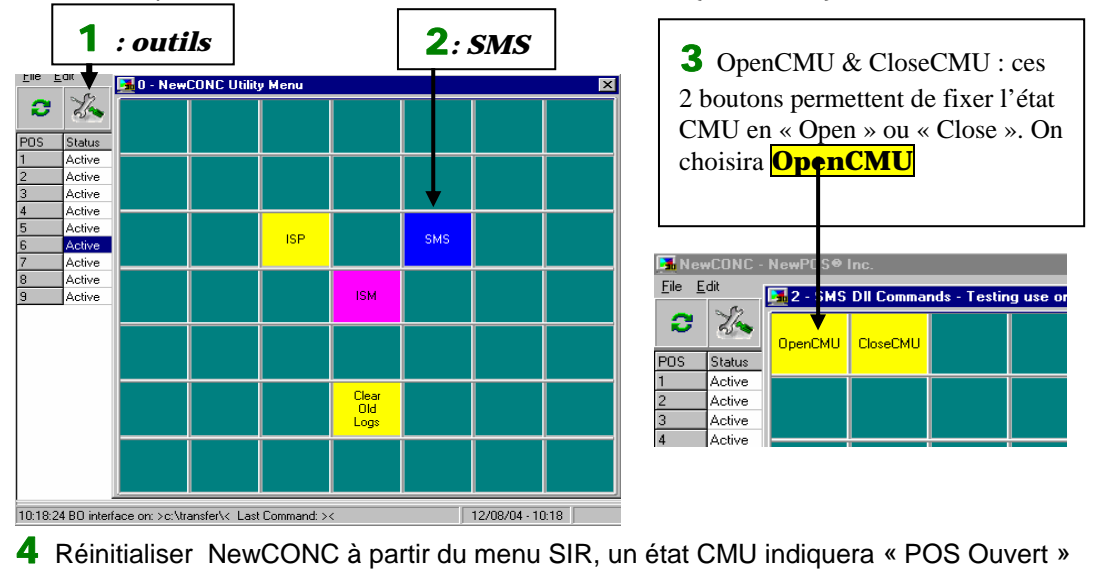

**G**Reinitialisation Communication POS5  $H$ Utilitaires...

<span id="page-20-0"></span>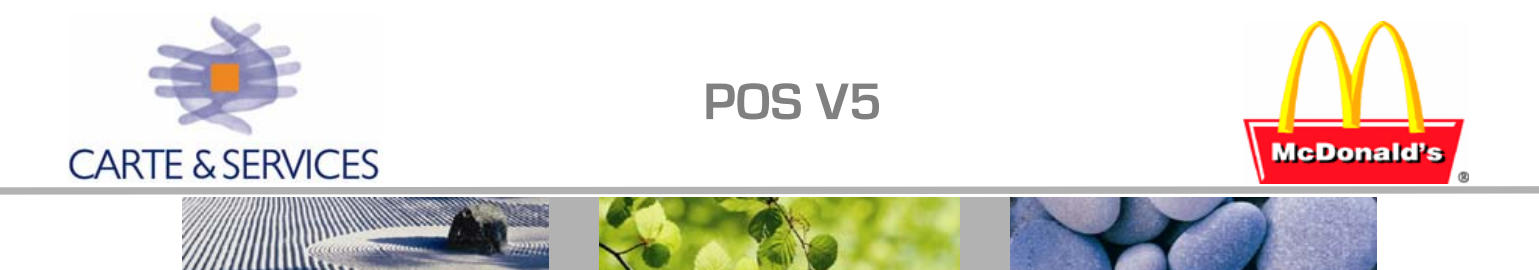

#### **Renvoi du clavier sur les caisses (si aucune vente n'a encore été effectuée)**

1. Positionner l'état CMU sur Fermé :

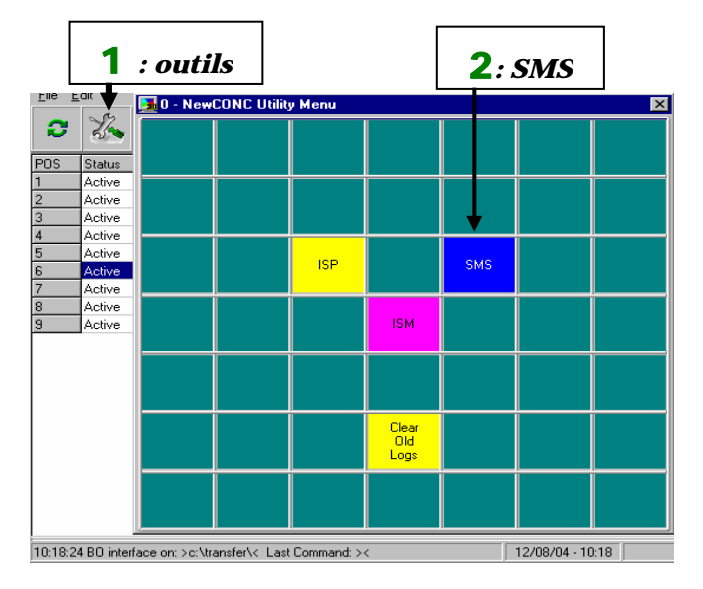

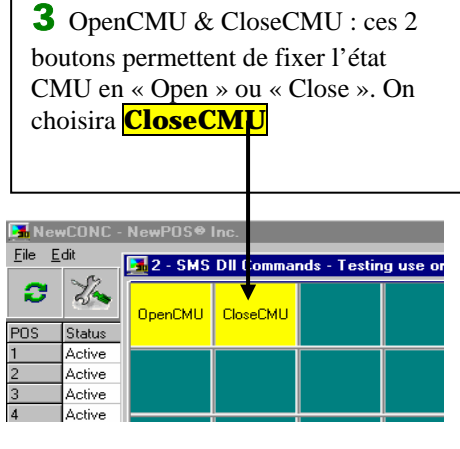

2. Réinitialiser NewCONC à partir du menu SIR, (un état CMU indiquera « POS Fermé ») ou à l'aide du raccourci : **G** Reinitialisation Communication POS5 | H Utilitaires.

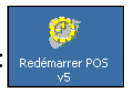

- 3. *si master NT : Effectuer la moulinette qui transfère le CSHMIMP0 dans CMUMIMP0.DAT*
- 4. dans SirXP (ou SirDos) : entrer dans SIR en mode TEC avec mot de passe associé Technique → Diagnostic → Simulation Commande CMU Effectuer un **D 40 4B** *-- si SIRXPcocher* **Donnée de SIR** *et* Exécuter

### 5. Si SirXp :Effectuer un **R 71 4B**  *le logiciel des caisses est ré-initialisé : ne plus taper sur les Caisses pendant cette opération*

Le clavier est alors envoyé sur les caisses, NewPOS est relancé. Vérifier dans l'état CMU que le statut du POS est : POS OUVERT (sinon le repositionner dans NewCONC – SMS – OpenCmu – Réinitialiser NewCONC.

#### **Retrait caisse**

Retirer la caisse du fichier Ativos.txt :

sur PC SIR C:\NewPOS\POSData\ativos.txt E:\NewPOS\POSData\ativos.txt

Retirer la caisse de SIR :

Technique  $\rightarrow$  Configuration  $\rightarrow$  Equipements Connectés

G Reinitialisation Communication POS5

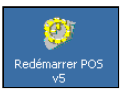

et relancer newconc sur le PC Sir. **Example 2018** ou

<span id="page-21-0"></span>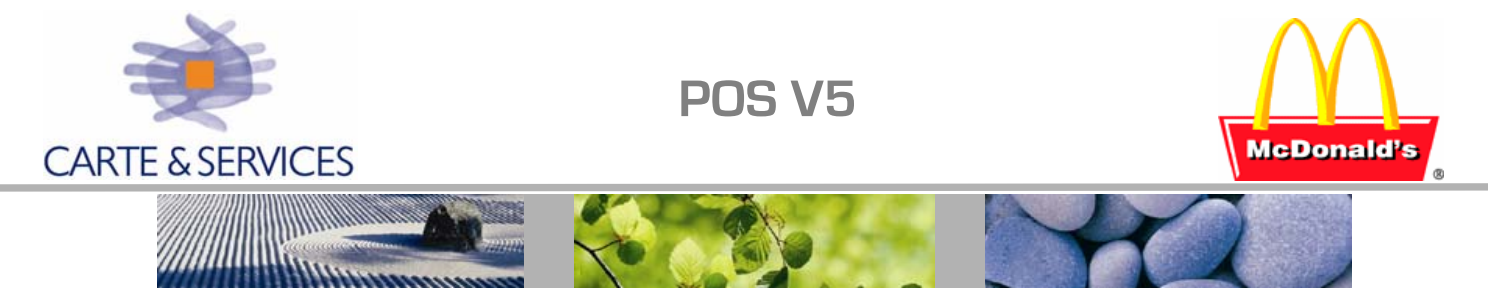

**Nouveaux boutons :** <sup>Vérif Etat</sup> dans menu MANAGER → Ouverture/Fermeture<br> **Caisses** Un nouveau bouton a été créé sur chaque Un nouveau bouton a été créé sur chaque caisse permettant de vérifier l'état Ouvert/Fermé/Bloqué de toutes les caisses du restaurant.

En cas de problème répété en ouverture, ou si un message d'erreur apparaît dans SIR : **Vérifier cet état afin d'apporter une correction à chaque anomalie.** 

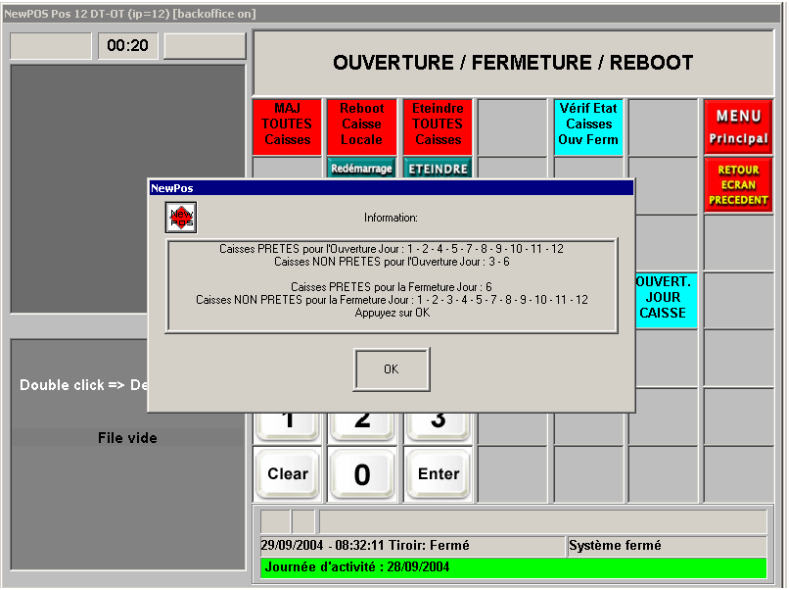

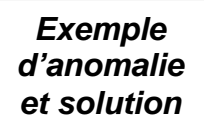

Dans l'exemple ci-dessus, la fermeture POS avait été effectuée ; et 2 caisses sont marquées non PRETES pour l'Ouverture ( 3 – 6) :

1. La caisse 6 est marquée « PRETE pour la fermeture » : Après vérification sur la caisse, celle-ci était en état « Caisse Bloquée Heure ». Cette caisse n'avait pas été fermée.

Correction apportée : Une Fermeture jour a été effectuée sur la caisse 6

Sur SIR, la caisse 6 n'était pas présente dans Equipement connecté, elle a été rajoutée.

- 2. La caisse 3 (non prête) n'était pas en mode équipier avec un message à valider.
- 3. L'ouverture se déroule ensuite sans incident.

<span id="page-22-0"></span>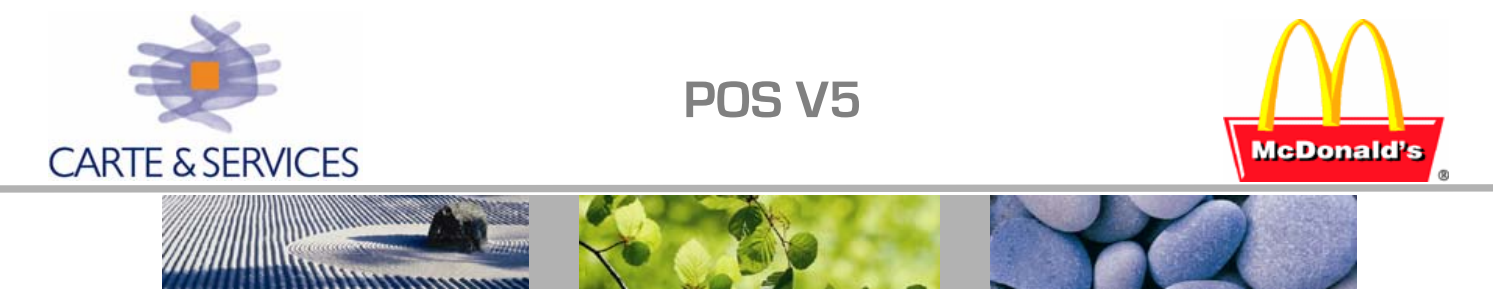

#### **Remise à zéro des caisses et SirXp :**

- 1° SirXp : à la suite des tests, essais effectuer la fermeture décrite ci-après
	- Sur les caisses : Fermer les shifts et vérifier que toutes les caisses sont sur le menu principal, sans message
	- $SirXp Compute$  tiroir : Onglet Vente  $\rightarrow$  Tiroir  $\rightarrow$  Comptage Valider le rapatriement des tiroirs pour la journée d'activité en cours Entrer dans chaque tiroir remonté et les compter à 0 Aller dans le module Dépôt et valider le dépôt à 0
	- Dans Ouverture/Fermeture : Fermer POS
	- Dans Ouverture/Fermeture : Fermer Pointeuse
		- Dans Ouverture/Fermeture : Fermer Journée d'Activité

*Valider les messages demandant la saisie de repas , pertes ou autres* 

#### 2° - Caisses : effacement du dossier **e:\Newpos\POSFiles\Logs**

Pour cela, se connecter via PCDUO sur chaque caisse

- Alt/F4 pour quitter le logiciel newpos
	- Se positionner en transfert de fichiers et effacer sur la caisse le contenu du dossier **e:\Newpos\POSFiles\Logs**

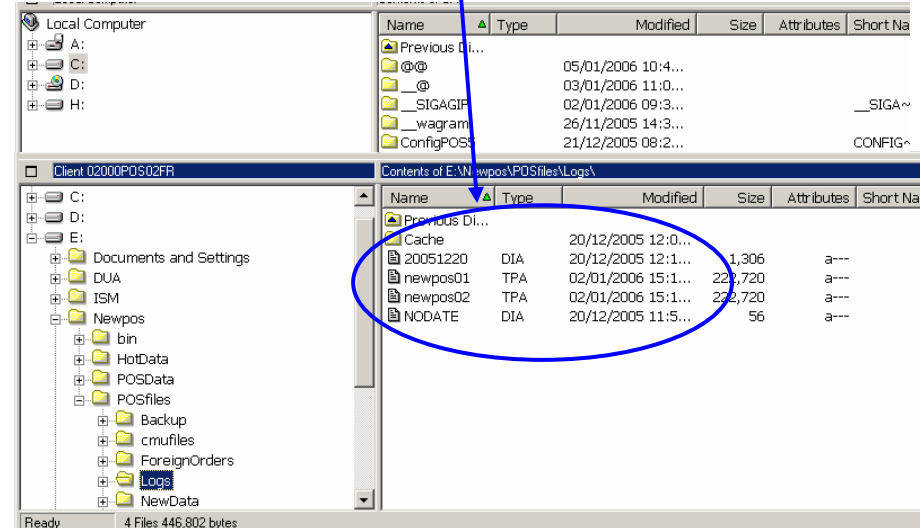

- Ready **A Files 446,802 bytes**<br>Relancer le logiciel Newpos de la caisse
- 3° Remise à zéro PC SIR
	- Effacement Journal Electronique : effacer le contenu des dossiers suivants : C:\fiscal\tld\ & D:\fiscal\tld\ puis supprimer les fichiers c:\parej\\*.DB
	- Effacer le contenu du dossiers c:\newpos\posfiles\CMU\Srvlogs\
	- Quitter SirXp et copier le Script C:\SirXp\Temp\PurgeDataSirXp.SQL dans le dossier C:\SirXp\Script, en relançant SirXp, le script s'exécute et est renommé avec l'extension SQ0
	- Quitter SirXp et copier le scripts ci-dessous dans C:\SirXp\Script ExportSiegeFranchise.SQL ou ExportSiegeMcOpCo.SQL si McOpCo

<span id="page-23-0"></span>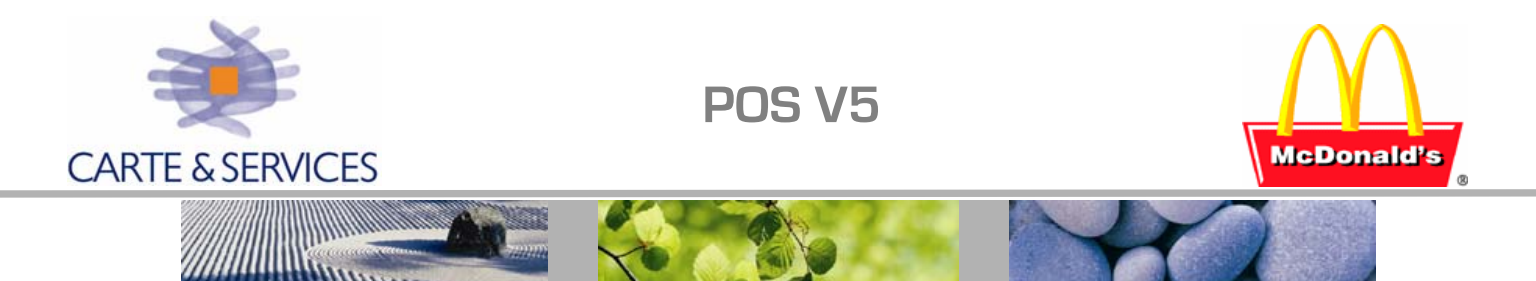

#### **Remise en service d'une caisse :**

La caisse, après installation démarre avec le statut "Caisse non démarrée" indiqué sur la page du menu principal.

- o Vérifier la date et l'heure de la caisse.
- o Remise en place des compteurs de la caisse (si 'remasterisation') :
	- Quitter le logiciel de la caisse (Alt/F4 via une connexion via PCDUO à la caisse)
	- Vider le contenu du dossier e:\newpos\posfiles\logs (PCDUO  $\rightarrow$  File Transfert)
	- Copier du PC SIR : c:\newpos\posfiles\CMU\srvlog\n°KS\newpos.Tpa vers la caisse : e:\newpos\posfiles\logs\newpos01.Tpa (*renommé en* \*01.Tpa*)*
- o Mise à jour de la caisse (Ativos.txt, prix  $\&$  menus ...):
	- Rajouter la caisse dans **c:\newpos\posdata\ativos.txt** sur le PC SIR,
	- Et l'envoyer (ativos.txt) vers toutes les caisses, dossier e:\newpos\posdata : utiliser PCDUO en transfert de fichiers.
	- Se connecter à la caisse via PCDUO, quitter NEWPOS [ALT/F4]
	- Lancer l'explorateur de fichiers : Ctrl\Alt\Echap  $\rightarrow$  'Task Manager'  $\rightarrow$  Onglet Applications NewTask  $\rightarrow$  taper : Explorer
	- Renommer e:\newpos\posdata en e:\newpos\posdata.sav
	- Copier d'une autre caisse du même type les dossiers e:\newpos\posdata & bin
	- Copier le fichier posdb.xml du dossier posdata.sav dans posdata
	- Lancer NEWPOS : 'Task Manager'/'New Task'/e:\newpos\bin\newpos.exe

#### o Mise en service de la caisse :

En fonction de son état, effectuer les opérations suivantes : Aller dans le menu Equipier puis menu Manager,

*Statut à lire en bas, à droite du menu de la caisse* 

Fermer le gestionnaire de tâches

Effectuer un changement de tiroir  $\bullet$  Si présence du bouton  $\left| \cdot \right|$   $\left| \cdot \right|$  (=fermeture shift)

Aller dans le menu Ouverture/Fermeture et effectuer

- 
- Fermeture Jour Caisse si le bouton Fermeture jour caisse est présent<br>• Ouverture jour Caisse :  $\longrightarrow$ • Ouverture jour Caisse : un mot de passe technique est demandé : N° de restaurant suivi du dernier digit Jour/Mois/Année<br>Exemple pour le restaurant **123** le 18 05 2004 : 123854 Exemple pour le restaurant **123** le 1**8** 0**5** 200**4** : **123854**

### o Mise à jour SIR & Newconc :

• Rajouter la caisse dans SirXp (ou Sir DOS) – PC SIR Opération : A partir du menu : Système information Restaurant

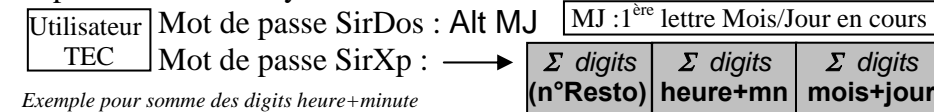

*sur 2 digits :* 12H34  $\rightarrow$  1+2+3+4=10

*sur 2 digits sur 2 digits sur 2 digits* <sup>Σ</sup> *digits* **mois+jour**

Aller dans : Technique – Configuration – Equipements Connectés (valider le n° de la caisse - SirDos : mettre un '0' ; SirXp : Cocher) • Redémarrer l'interface POSV5

- 
- o Tester : Effectuer une ouverture Shift et prendre une commande (vérifier l'ouverture du tiroir, les impressions tickets reçus …)

<span id="page-24-0"></span>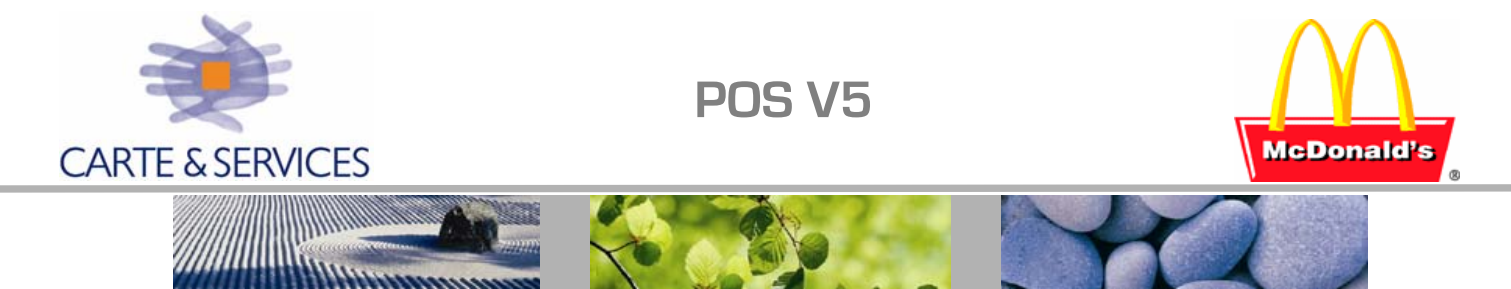

#### **Changement de caisse n°1 :**

- 1. Eteindre l'ancienne caisse n°1 et fermer NEWCONC sur le PC SIR
- 2. Choisir une caisse qui ne gère pas d'écran pour remplacer l'ancienne n°1 et effectuer une fermeture tiroir (shift) si shift ouvert et quitter NEWPOS (Alt/F4 via 'Task Manager')
- 3. Sauvegarder le Posdb de la caisse ; le copier en POSBD.XMLxx  $(xx=N^{\circ}$  de la caisse)
- 4. Paramétrer le POSDB de la nouvelle caisse n°1 (si la caisse n'était pas une caisse comptoir, prendre un POSDB.XML sur l'une des autres caisses comptoir). Pour rappel, paramètres d'une caisse n°1 :

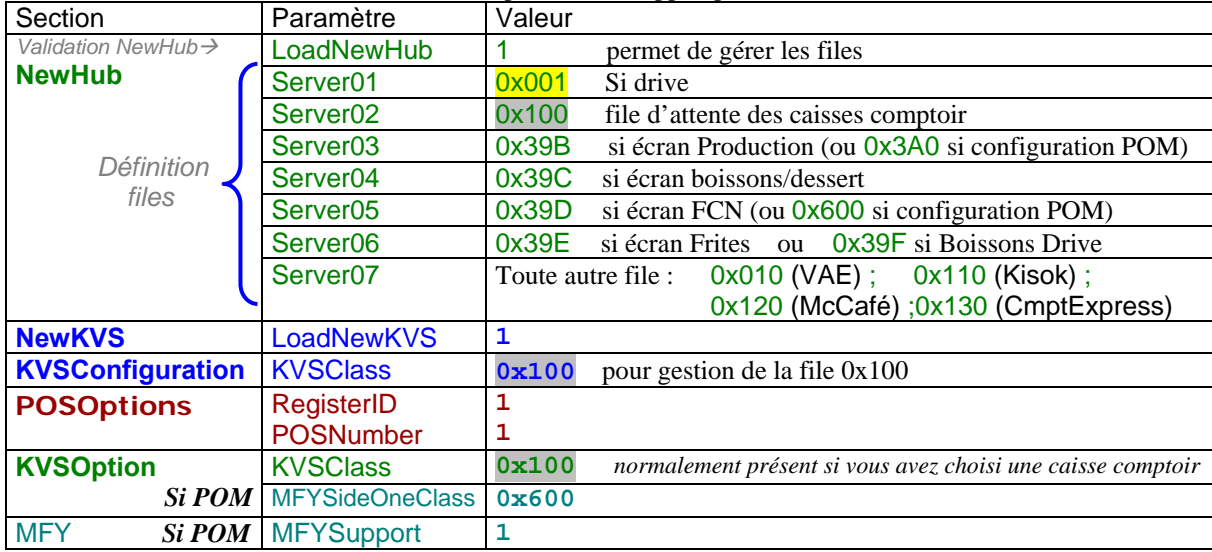

NOTE : ce paramétrage peut être effectué via le configurateur sans envoyer vers les caisses (les fichiers POSDB sont créés dans le dossier c:\newpos\store\_config\POSXX (XX=n° de la caisse)

- 5. Mise en place des TPA (sur la nouvelle caisse) :
	- Renommer le dossier e:\newpos\posfiles\logs de la caisse en logs.savxx (xx=ancien n° de la caisse)
	- Re-créer un dossier e:\newpos\posfiles\logs
	- Copier du PC SIR : c:\newpos\posfiles\CMU\srvlog\n°KS\newpos.Tpa vers la caisse : e:\newpos\posfiles\logs\newpos01.Tpa (à renommer en \*01.Tpa)
- 6. Retirer la caisse qui n'est plus présente de SIR (Equipements Connectés) et de l'ativos.txt qui est à renvoyer sur toutes les caisses.
- 7. Changer l'adresse IP (= IP PC SIR1 + 20) et le nom de la caisse (= 0xxxxPOS01FR).
- 8. Redémarrer la caisse.
- 9. Redémarrer l'interface NEWCONC sur le PC SIR.

<span id="page-25-0"></span>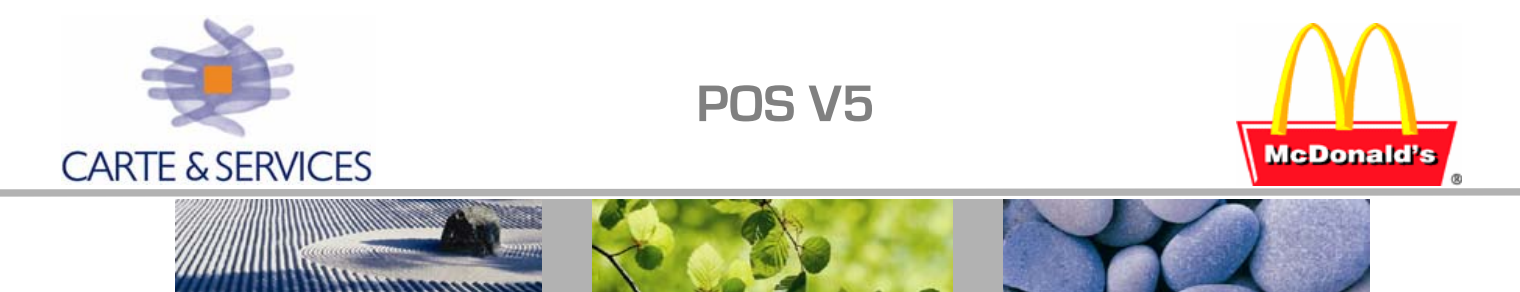

#### **Changement de caisse (DRIVE) :**

- 1. Eteindre l'ancienne caisse Drive et fermer NEWCONC sur le PC SIR.
- 2. Choisir une caisse qui ne gère pas d'écran pour remplacer l'ancienne drive et effectuer une fermeture tiroir (shift) si shift ouvert. (le n° de la nouvelle caisse DRIVE ne sera pas changé)
- 3. Sauvegarder le Posdb de la caisse ; le copier en POSBD.XMLxx  $(xx=\overline{N}^{\circ}$  de la caisse)
- 4. Paramétrer le POSDB de la nouvelle caisse drive (si la caisse choisie n'était pas une caisse drive, prendre un POSDB.XML sur l'une des autres caisses drive). Pour rappel, paramètres d'une caisse drive :

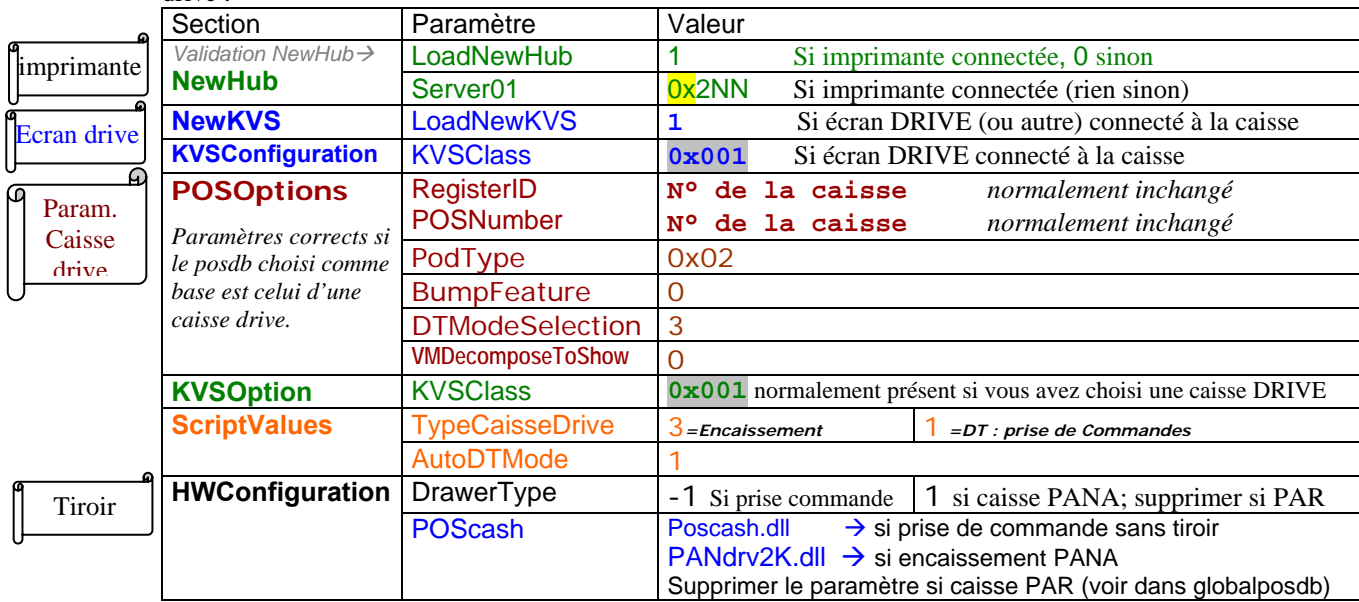

NOTE : ce paramétrage peut être effectué via le configurateur sans envoyer vers les caisses (les fichiers POSDB sont créés dans le dossier c:\newpos\store\_config\POSXX (XX=n° de la caisse) ; seul le paramétrage HWConfiguration sera à vérifier.

- 5. Retirer la caisse qui n'est plus présente de SIR (Equipements Connectés) et de l'ativos.txt qui est à renvoyer sur toutes les caisses.
- 6. Redémarrer la caisse.
- 7. Redémarrer l'interface NEWCONC sur le PC SIR.